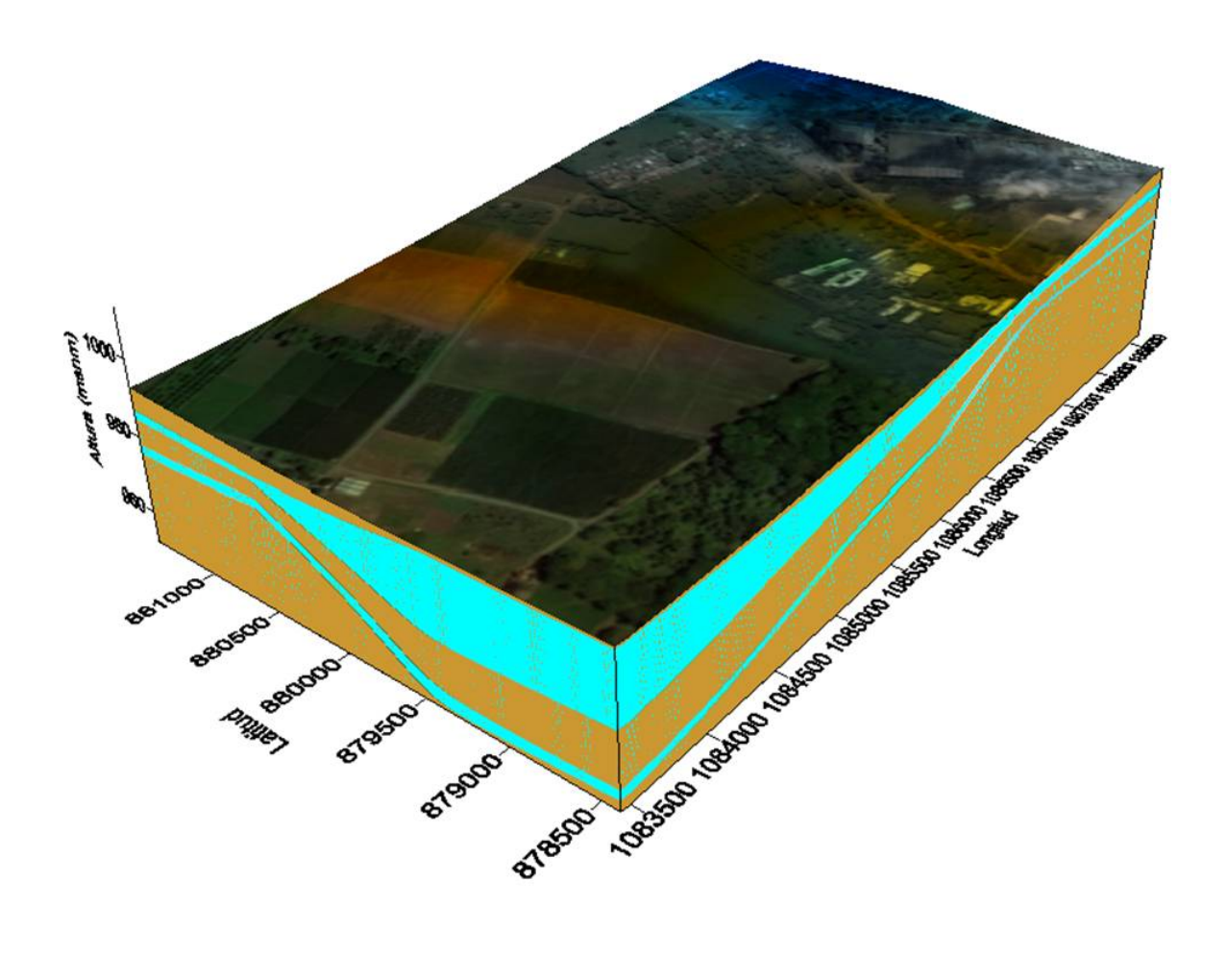

**UNIVERSIDAD NACIONAL DE COLOMBIA – SEDE PALMIRA**

# CREACIÓN DE UN MODELO CONCEPTUAL HIDROGEOLÓGICO

**Departamento de Ingeniería | 2011**

### **Grupo de Estudio de Aguas Subterráneas de la Universidad Nacional de Colombia sede Palmira**

GEASUNP

**HERNÁN ROJAS PALACIOS – Coordinador** 

**Estudiantes de Ingeniería** 

**CATALINA BRAVO CLAVIJO JOHN EDWARD DURAN FAJARDO KATERINE JOJAHANA MONTES NAVARRO REYNALDO JOSÉ MEZA CASTELLAR VANESSA MELO BRAND** 

Carrera 32 No. 12-00, Facultad De Ingeniería Y Administración, Edificio Administrativo Piso 5 º, Oficina 01 Conmutador: (57-2) 286 88 88 Ext. Correo electrónico: rimezac@unal.edu.co /Palmira, Colombia, Sur América ciencia y tecnología para el país

## **CONTENIDO**

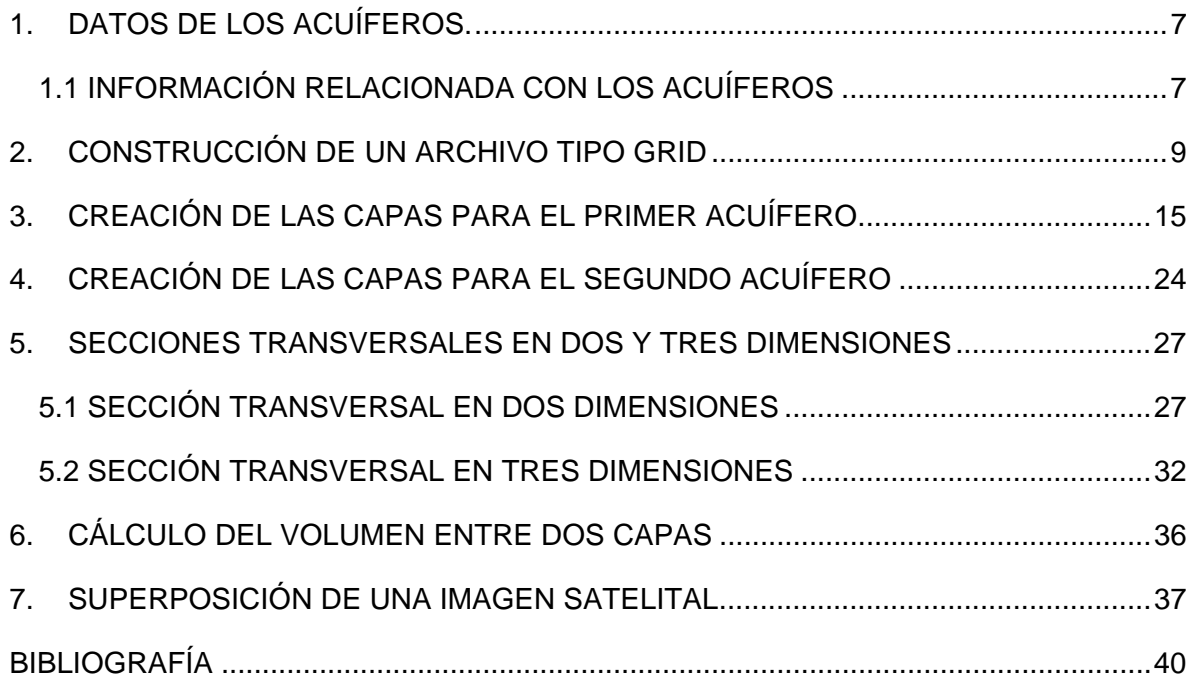

## **LISTA DE FIGURAS**

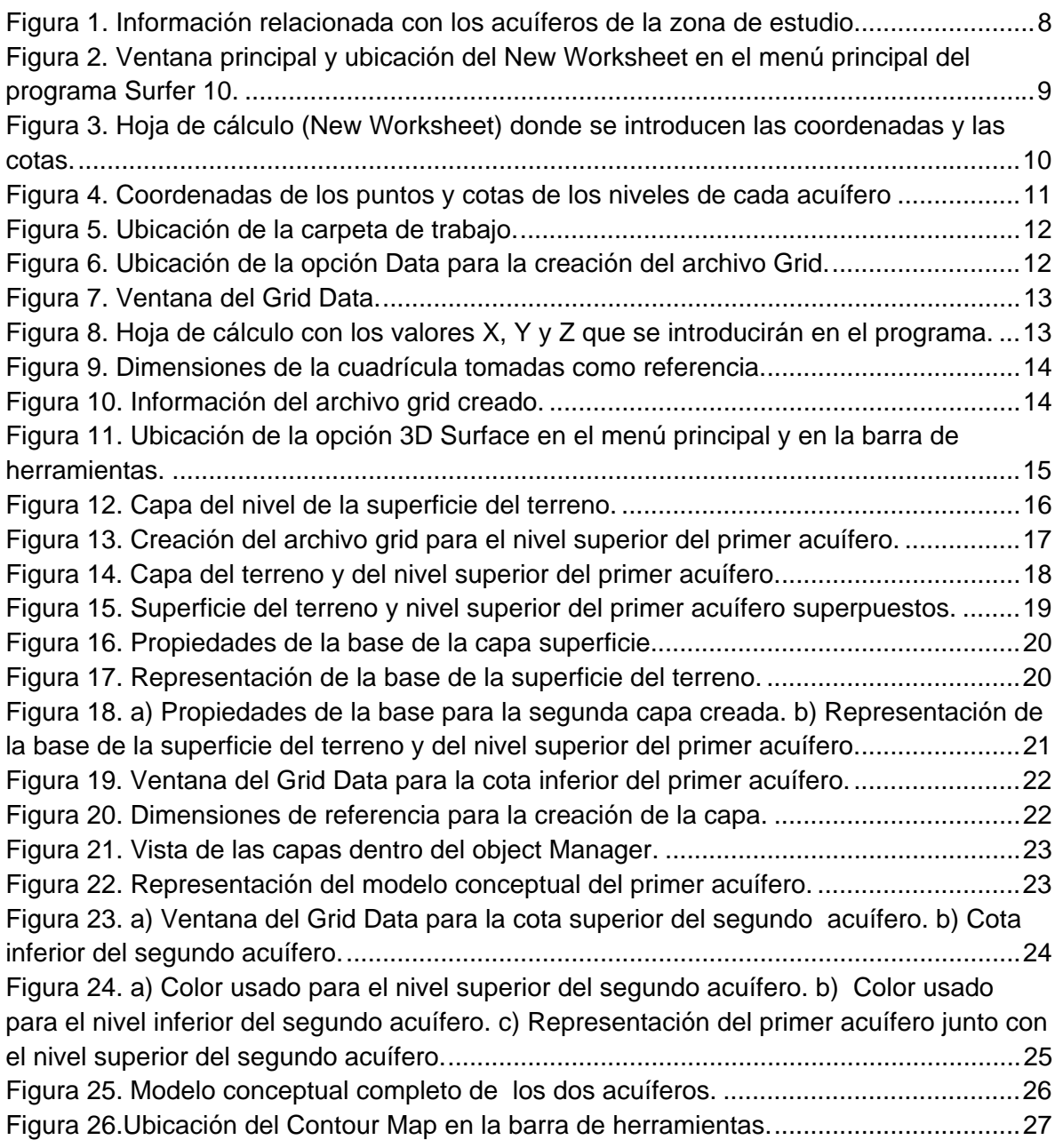

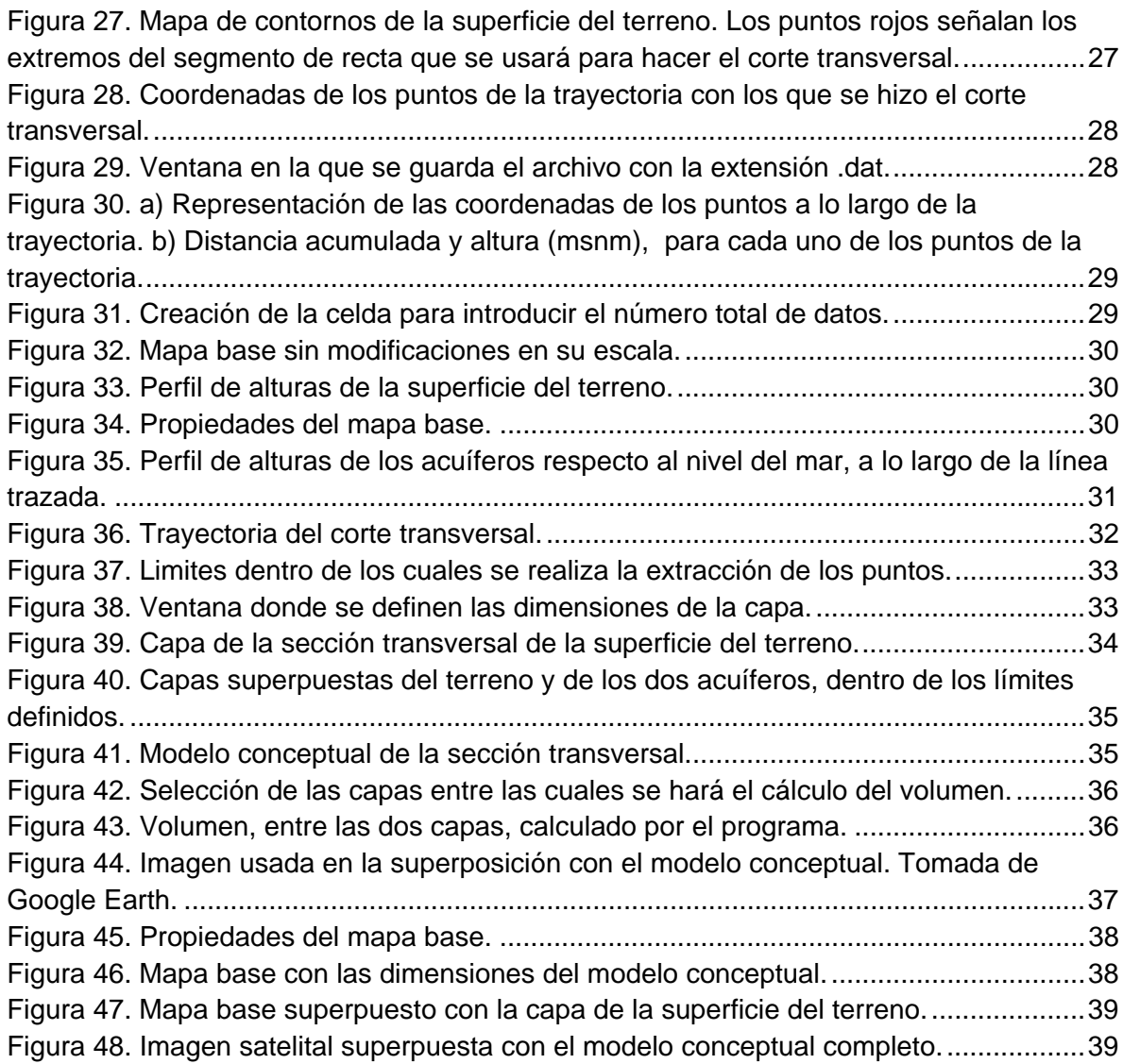

## **INTRODUCCIÓN**

En este tutorial se presenta la creación de un modelo hidrogeológico tridimensional del área de influencia del campo de la Universidad Nacional de Colombia sede Palmira (Valle del Cauca).

La información tomada de los archivos de registro de pozos construidos (CVC), permitió extraer a partir de la litología la base de datos, que se emplea en el programa computacional *Surfer*(Marca registrada de Golden Software), para la creación de las diferentes capas e isolíneas, como también del gráfico tridimensional en sus respectivos cortes.

Este tutorial fue creado por el Grupo de Estudios de Aguas Subterráneas de la Universidad Nacional de Colombia sede Palmira "GEASUNP" como un aporte a la comunidad de habla hispana, en especial a estudiantes y personas interesadas en el tema.

Palabras Clave: Surfer, Hidrogeología, Modelo**,** Isolineas**,** Acuífero, Superficies 3D.

## **1. DATOS DE LOS ACUÍFEROS.**

Cree una carpeta de trabajo donde guardará los archivos. Tenga en cuenta su ubicación para el posterior manejo de los mismos.

## **1.1 INFORMACIÓN RELACIONADA CON LOS ACUÍFEROS**

A continuación se muestra la información sobre las características de cada uno de los acuíferos y sus respectivosvalores en la figura 1:

- $\bullet$  **ID**
- **ETIQUETA**
- **X** e **Y**representan la longitud y la latitud de cada punto respectivamente.
- **COTA TERRENO**, es la altura de la superficie del terreno respecto al nivel del mar en metros.
- **PROFACUIF 1**, profundidad del nivel superior del primer acuífero.
- **COTSUP1**, es la altura del nivel superior del primer acuífero respecto al nivel del mar en metros.
- **ESPACUIF 1**, espesor del primer acuífero.
- **COTINF 1**, es la altura del nivel inferior del primer acuífero respecto al nivel del mar en metros.
- **PROFACUIF 2**, profundidad del nivel superior del segundo acuífero.
- **COTSUP 2**, es la altura del nivel superior del segundo acuífero respecto al nivel del mar en metros.
- **ESPACUIF 2**, espesor del segundo acuífero.
- **COTINF 2**, es la altura del nivel inferior del segundo acuífero respecto al nivel del mar en metros.

| $X \parallel F$  | Lig                            |                                   |                                               |                   |                                                                                                    | Capas del Acuífero.xls [Modo de compatibilidad] - Microsoft Excel |                  |       |         |                                                           |        |      |        |
|------------------|--------------------------------|-----------------------------------|-----------------------------------------------|-------------------|----------------------------------------------------------------------------------------------------|-------------------------------------------------------------------|------------------|-------|---------|-----------------------------------------------------------|--------|------|--------|
|                  | Inicio<br>Archivo<br><b>N7</b> | Insertar<br>$ ($                  | Diseño de página<br>$f_x$                     | Fórmulas          | Datos                                                                                                    | Vista<br>Revisar                                                  |                  |       |         |                                                           |        |      |        |
|                  | A                              | B                                 | $\mathcal{C}$                                 | D                 | E                                                                                                    | F                                                                 | G                | H     |         | J                                                         | K      |      | M      |
| $\boldsymbol{A}$ |                                |                                   | UNIVERSIDAD NACIONAL DE COLOMBIA SEDE PALMIRA |                   |                                                                                                    |                                                                   |                  |       |         |                                                           |        |      |        |
|                  |                                | <b>DEPARTAMENTO DE INGENIERIA</b> |                                               |                   |                                                                                                    |                                                                   |                  |       |         |                                                           |        |      |        |
| 3                |                                |                                   |                                               |                   | INFORMACION DE CARACTERISTICAS TOPOGRAFICAS DE LOS ACUIFEROS SUPERIORES DEL AREA CIRCUNDANTE A LA UNIVERSIDAD |                                                                   |                  |       |         |                                                           |        |      |        |
| 4                |                                | <b>POR: HERNAN ROJAS PALACIOS</b> |                                               | Prof. Asoc. D. E. |                                                                                                    |                                                                   | Abril 14 de 2006 |       |         |                                                           |        |      |        |
| 5                |                                | Referencia: CVC, fichas de pozos. |                                               |                   |                                                                                                    |                                                                   |                  |       |         |                                                           |        |      |        |
| 6                |                                |                                   |                                               |                   |                                                                                                    |                                                                   |                  |       |         |                                                           |        |      |        |
| $\overline{7}$   | ID                             | <b>ETIQUETA</b>                   | X                                             | Y                 | <b>COTA TERRENO</b>                                                                                           | PROF ACUIF 1 COTA SUP 1 ESP ACUIF 1                               |                  |       |         | COTA INF 1 PROF ACUIF 2 COTA SUP 2 ESP ACUIF 2 COTA INF 2 |        |      |        |
| $\delta$         | Objeto 8                       | vp322                             | 1083450.059                                   | 880560,652        | 990.30                                                                                                    | 5.00                                                              | 985,30           | 1.50  | 983,80  | 10,50                                                     | 979.80 | 2.30 | 977.50 |
| $\overline{9}$   | Objeto 9                       | vp301                             | 1083611.312                                   | 879459.960        | 989.50                                                                                                    | 1.00                                                              | 988.50           | 21,00 | 967,50  | 34,00                                                     | 955.50 | 4,00 | 951,50 |
| 10               | Objeto 10                      | vp171                             | 1084430,310                                   | 880459,619        | 991.34                                                                                                    | 2,00                                                              | 989,34           | 7,50  | 981.84  | 21,00                                                     | 970,34 | 4,00 | 966,34 |
| 11               | Objeto 11                      | v <sub>p90</sub>                  | 1084110,472                                   | 879999,938        | 989,22                                                                                                    | 4,50                                                              | 984,72           | 3,50  | 981.22  | 11,50                                                     | 977,72 | 3,00 | 974,72 |
| 12               | Objeto 12                      | v <sub>p91</sub>                  | 1084240.281                                   | 879549.620        | 992.09                                                                                                    | 6.09                                                              | 986.00           |       |         |                                                           |        |      |        |
| 13               | Objeto 13                      | vp87                              | 1085120.169                                   | 879929,679        | 994.61                                                                                                    | 4.00                                                              | 990.61           | 4.00  | 986.61  | 30.50                                                     | 964,11 | 2.00 | 962.11 |
| 14               | Objeto 14                      | vp88                              | 1085069.988                                   | 880519,839        | 996.33                                                                                                    | 2,13                                                              | 994,20           | 1,00  | 993.20  | 6.10                                                      | 990.23 | 3.65 | 986,58 |
| 15               | Objeto 15                      | v <sub>D</sub> 89                 | 1085399.859                                   | 880649,648        | 998.71                                                                                                    | 10.50                                                             | 988.21           | 1.00  | 987.21  | 17,50                                                     | 981.21 | 1.00 | 980.21 |
| 16               | Objeto 16                      | vp454                             | 1085309.529                                   | 880919.969        | 997.64                                                                                                    | 9.00                                                              | 988.64           | 3.50  | 985.14  | 24,00                                                     | 973.64 | 1.00 | 972.64 |
| 17               | Objeto 17                      | vp100                             | 1085779,918                                   | 880420.140        | 999.09                                                                                                    | 0,59                                                              | 998.50           |       | 998.50  |                                                           | 999.09 |      | 999.09 |
| 18               | Objeto 18                      | vp652                             | 1085909,722                                   | 880930.008        | 1000.80                                                                                                    | 3,00                                                              | 997,80           | 1,00  | 996,80  | 13,00                                                     | 987.80 | 4,00 | 983,80 |
| 19               | Objeto 19                      | vp95                              | 1085759.841                                   | 880270.259        | 999.82                                                                                                    | 3,82                                                              | 996.00           |       |         |                                                           | 999.82 |      | 999.82 |
| 20               | Objeto 20                      | v <sub>p96</sub>                  | 1085900.359                                   | 880210.039        | 999.38                                                                                                    | 2,40                                                              | 996.98           | 2,20  | 994.78  | 26.00                                                     | 973.38 | 3.00 | 970,38 |
| 21               | Objeto 22                      | vp539                             | 1085899.689                                   | 878400,212        | 993.75                                                                                                    | 1,00                                                              | 992,75           | 7,00  | 985,75  | 19,00                                                     | 974,75 | 2.00 | 972,75 |
| 22               | Objeto 23                      | vp231                             | 1085518.961                                   | 879399,202        | 993.71                                                                                                    | 4.80                                                              | 988.91           | 3.40  | 985.51  | 10,50                                                     | 983.21 | 5.50 | 977.71 |
| 23               | Objeto 24                      | vp42                              | 1084560.789                                   | 879302,851        | 989.75                                                                                                    | 2.50                                                              | 987.25           | 5.00  | 982.25  | 9.00                                                      | 980.75 | 1.50 | 979.25 |
| 24               | Objeto 25                      | vp307                             | 1085353.020                                   | 879361.732        | 993.94                                                                                                    | 5.50                                                              | 988,44           | 4.10  | 984.34  | 15,00                                                     | 978.94 | 5.50 | 973,44 |
| 25               | Objeto 26                      | vp455                             | 1085727.728                                   | 880218.200        | 999.52                                                                                                    | 5,00                                                              | 994.52           | 0,50  | 994,02  | 7,50                                                      | 992.02 | 6,50 | 985,52 |
| 26               | Objeto 27                      | vp325                             | 1084469,789                                   | 879190.440        | 989.54                                                                                                    | 2,50                                                              | 987,04           | 9,50  | 977.54  | 26,00                                                     | 963,54 | 1.00 | 962,54 |
| 27               | 22                             | vp269                             | 1088651.140                                   | 880001.601        | 1011.94                                                                                                    | 9.00                                                              | 1002.94          | 1.00  | 1001.94 | 21.00                                                     | 990.94 | 2.00 | 988.94 |
| 28               | 23                             | v <sub>p43</sub>                  | 1086832.719                                   | 878681.071        | 997.03                                                                                                    | 0,30                                                              | 996.73           | 2.00  | 994.73  | 5.00                                                      | 992.03 | 1.00 | 991,03 |
| 29               | 24                             | vp360                             | 1087706.720                                   | 880532.631        | 1009.55                                                                                                    | 13,45                                                             | 996,10           |       |         |                                                           |        |      |        |
| 30               | 25                             | vp131                             | 1086857.571                                   | 881449,711        | 1007.06                                                                                                    | 11.56                                                             | 995.50           |       |         |                                                           |        |      |        |
| $\overline{31}$  | 26                             | vp44                              | 1086820.291                                   | 879709.991        | 991.91                                                                                                    | 6.00                                                              | 985.91           | 1.00  | 984.91  | 9.00                                                      | 982.91 | 2.00 | 980.91 |
| 32               |                                |                                   |                                               |                   |                                                                                                    |                                                                   |                  |       |         |                                                           |        |      |        |

**Figura 1.** Información relacionada con los acuíferos de la zona de estudio.

Para representar los acuíferos en surfer 10 es necesario tener las coordenadas X e Y, y las alturas (cotas) a las cuales se encuentran los niveles superior e inferior de cada una de las formaciones.

Por eso sólo seleccionaremos aquellas columnas que correspondan a estas propiedades.

### **2. CONSTRUCCIÓN DE UN ARCHIVO TIPO GRID**

- **1.** Antes de realizar un mapa en *surfer* es preciso crear un archivo tipo grid, de extensión *.grd*, a partir de una hoja de cálculo, la cual puede crearse en el mismo programa o desde un documento Excel.
- **2.** Para este caso, inicie *surfer* y en la barra de herramientas principal seleccione "New Worksheet" (figura 2).

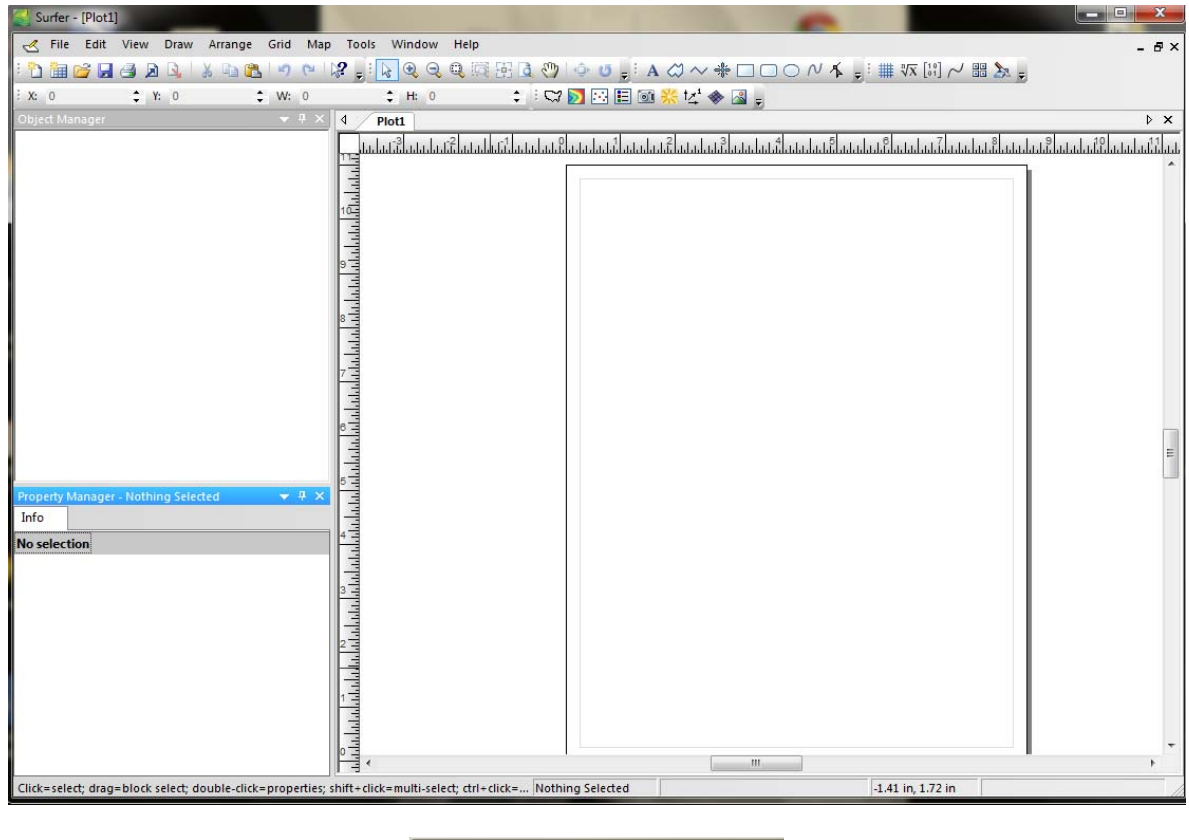

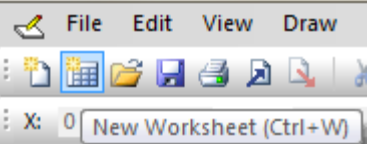

**Figura 2.** Ventana principal y ubicación del New Worksheet en el menú principal del programa Surfer 10.

**3.** Desde la nueva ventana, que se desplegará (figura 3), podrá introducir los datos correspondientes al acuífero.

| Surfer - [Sheet1]                                   |                                         |                                                    | <b>CASTER OF ALLEY THE CASE WAY</b> |        |                   | <b>DAY</b>                                             |
|-----------------------------------------------------|-----------------------------------------|----------------------------------------------------|-------------------------------------|--------|-------------------|--------------------------------------------------------|
| File Edit View Format Data Tools Window Help        |                                         |                                                    |                                     |        |                   | $ B \times$                                            |
|                                                     |                                         |                                                    |                                     |        |                   |                                                        |
|                                                     |                                         |                                                    |                                     |        |                   |                                                        |
| :x 0 : r 0 : w 0 : H 0 : i C/ D B 固 3 米 2 → B D     |                                         |                                                    |                                     |        |                   |                                                        |
| Object Manager                                      | $\bullet$ # $\times$   4 / Plot1 Sheet1 |                                                    |                                     |        |                   | $\triangleright$ $\times$                              |
|                                                     | A1                                      |                                                    |                                     |        |                   |                                                        |
|                                                     | $\overline{A}$                          | $\overline{B}$<br>$\overline{c}$<br>$\overline{M}$ | $\overline{D}$<br>E                 | F<br>G | H<br>$\mathbf{I}$ | $\pmb{\mathsf{K}}$<br>$\mathbf{J}$<br>$\blacktriangle$ |
|                                                     | $\mathbf{1}$                            |                                                    |                                     |        |                   |                                                        |
|                                                     | $\overline{2}$                          |                                                    |                                     |        |                   |                                                        |
|                                                     | 3                                       |                                                    |                                     |        |                   |                                                        |
|                                                     | $\overline{4}$                          |                                                    |                                     |        |                   |                                                        |
|                                                     | 5                                       |                                                    |                                     |        |                   |                                                        |
|                                                     | 6                                       |                                                    |                                     |        |                   |                                                        |
|                                                     | $\overline{I}$                          |                                                    |                                     |        |                   |                                                        |
|                                                     | 8                                       |                                                    |                                     |        |                   |                                                        |
|                                                     | $\overline{9}$                          |                                                    |                                     |        |                   |                                                        |
|                                                     | 10                                      |                                                    |                                     |        |                   |                                                        |
|                                                     | 11                                      |                                                    |                                     |        |                   |                                                        |
|                                                     | 12                                      |                                                    |                                     |        |                   |                                                        |
|                                                     | 13                                      |                                                    |                                     |        |                   |                                                        |
|                                                     | 14                                      |                                                    |                                     |        |                   |                                                        |
|                                                     | 15                                      |                                                    |                                     |        |                   |                                                        |
| Property Manager - Nothing Selected<br>$- 4 \times$ | 16<br>17                                |                                                    |                                     |        |                   |                                                        |
| Info                                                | 18                                      |                                                    |                                     |        |                   |                                                        |
| No selection                                        | 19                                      |                                                    |                                     |        |                   |                                                        |
|                                                     | 20                                      |                                                    |                                     |        |                   |                                                        |
|                                                     | 21                                      |                                                    |                                     |        |                   |                                                        |
|                                                     | 22                                      |                                                    |                                     |        |                   |                                                        |
|                                                     | 23                                      |                                                    |                                     |        |                   |                                                        |
|                                                     | 24                                      |                                                    |                                     |        |                   |                                                        |
|                                                     | 25                                      |                                                    |                                     |        |                   |                                                        |
|                                                     | 26                                      |                                                    |                                     |        |                   |                                                        |
|                                                     | 27                                      |                                                    |                                     |        |                   |                                                        |
|                                                     | 28                                      |                                                    |                                     |        |                   |                                                        |
|                                                     | 29                                      |                                                    |                                     |        |                   | $\overline{\phantom{a}}$                               |
|                                                     | $\leftarrow$                            | m.                                                 |                                     |        |                   | ×                                                      |
| Press F1 for help                                   |                                         |                                                    |                                     |        |                   |                                                        |

**Figura 3**. Hoja de cálculo (New Worksheet) donde se introducen las coordenadas y las cotas.

**4.** En la columna A y B, introduciremos los valores correspondientes a la longitud y la latitud respectivamente. Las columnas restantes C, D, E, F, G contienen los datos de las cotas respecto al nivel mar (figura 4).

| Surfer - [Sheet1*]                                                               |              |               |                     |                                                  |          |          |         |         |   |         | $\Box$ $\Box$ | $\mathbf{x}$              |
|----------------------------------------------------------------------------------|--------------|---------------|---------------------|--------------------------------------------------|----------|----------|---------|---------|---|---------|---------------|---------------------------|
| File Edit View Format Data Tools Window                                          |              | Help          |                     |                                                  |          |          |         |         |   |         |               | $ B$ $\times$             |
| ↑■6日号及Q ↓ S ●● ウ 0 ☆ 5:4 Q Q Q 英語との ウ ひ 5:A ベ 〜 ※□ □○ / / 5: # 双 H / 8 A 5 6     |              |               |                     |                                                  |          |          |         |         |   |         |               |                           |
| $\div$ W: 0<br>Y: 0<br>X: 0                                                      |              | Select 0      |                     | $: \Box$                                         |          |          |         |         |   |         |               |                           |
| $-4 \times 14$<br>Object Manager                                                 |              | Plot1 Sheet1* |                     |                                                  |          |          |         |         |   |         |               | $\triangleright$ $\times$ |
|                                                                                  |              | H1            |                     |                                                  |          |          |         |         |   |         |               |                           |
|                                                                                  |              | A             | в                   | C                                                | D        | E        | F       | G       | H | $\cdot$ | K             | $\blacktriangle$          |
|                                                                                  | $\mathbf{1}$ | ΙX            | Y                   | COTA TERICOTA SUPICOTA INF : COTA SUPICOTA INF : |          |          |         |         |   |         |               |                           |
|                                                                                  |              |               | 1083450.1 880560.65 | 990.3                                            | 985.3    | 983.8    | 979.8   | 977.5   |   |         |               |                           |
|                                                                                  | 3            |               | 1083611,3 879459,96 | 989.5                                            | 988.5    | 967.5    | 955,5   | 951.5   |   |         |               |                           |
|                                                                                  | 4            |               | 1084430.3 880459.62 | 991,339                                          | 989.339  | 981.839  | 970,339 | 966.339 |   |         |               |                           |
|                                                                                  | 5.           |               | 1084110.5 879999.94 | 989.22                                           | 984.72   | 981.22   | 977.72  | 974.72  |   |         |               |                           |
|                                                                                  | £            |               | 1084240.3 879549.62 | 992.09                                           | 986      |          |         |         |   |         |               |                           |
|                                                                                  | 7            |               | 1085120.2 879929.68 | 994.61                                           | 990.61   | 986.61   | 964.11  | 962.11  |   |         |               |                           |
|                                                                                  | 8            |               | 1085070.0 880519.84 | 996.326                                          | 994.196  | 993.196  | 990.226 | 986.576 |   |         |               |                           |
|                                                                                  |              |               | 1085399.9 880649.65 | 998,709                                          | 988.209  | 987.209  | 981,209 | 980.209 |   |         |               |                           |
|                                                                                  | 10           |               | 1085309.5 880919.97 | 997,635                                          | 988,635  | 985,135  | 973,635 | 972,635 |   |         |               |                           |
|                                                                                  | 11           |               | 1085779.9 880420.14 | 999.09                                           | 998.5    | 998.5    | 999.09  | 999.09  |   |         |               |                           |
|                                                                                  | 12           |               | 1085909.7 880930.01 | 1000.8                                           | 997.8    | 996.8    | 987.8   | 983.8   |   |         |               |                           |
|                                                                                  | 13           |               | 1085759.8 880270.26 | 999.823                                          | 996.003  |          | 999,823 | 999,823 |   |         |               |                           |
|                                                                                  | 14           |               | 1085900.4 880210.04 | 999.382                                          | 996.982  | 994.782  | 973.382 | 970.382 |   |         |               |                           |
|                                                                                  | 15           |               | 1085899.7 878400.21 | 993,75                                           | 992.75   | 985.75   | 974,75  | 972.75  |   |         |               |                           |
| Property Manager - Nothing Selected<br>$\rightarrow$ $\rightarrow$ $\rightarrow$ | 16           |               | 1085519,0 879399,20 | 993.706                                          | 988.906  | 985.506  | 983.206 | 977.706 |   |         |               |                           |
| Info                                                                             | 17           |               | 1084560.8 879302.85 | 989,754                                          | 987,254  | 982,254  | 980,754 | 979.254 |   |         |               |                           |
|                                                                                  | 18           |               | 1085353.0 879361.73 | 993.944                                          | 988,444  | 984, 344 | 978,944 | 973,444 |   |         |               |                           |
| <b>No selection</b>                                                              | 19           | 1085727.7     | 880218.2            | 999.521                                          | 994,521  | 994.021  | 992,021 | 985.521 |   |         |               |                           |
|                                                                                  | 20           |               | 1084469.8 879190.44 | 989.539                                          | 987.039  | 977.539  | 963,539 | 962.539 |   |         |               |                           |
|                                                                                  | 21           |               | 1088651.1 880001.60 | 1011,944                                         | 1002.944 | 1001,944 | 990,944 | 988,944 |   |         |               |                           |
|                                                                                  | 22           |               | 1086832.7 878681.07 | 997.034                                          | 996.734  | 994.734  | 992.034 | 991.034 |   |         |               |                           |
|                                                                                  | 23           |               | 1087706.7 880532.63 | 1009,553                                         | 996.103  |          |         |         |   |         |               |                           |
|                                                                                  | 24           |               | 1086857.6 881449.71 | 1007.058                                         | 995.498  |          |         |         |   |         |               |                           |
|                                                                                  | 25           |               | 1086820.3 879709.99 | 991,911                                          | 985.911  | 984,911  | 982.911 | 980.911 |   |         |               |                           |
|                                                                                  | 26           |               |                     |                                                  |          |          |         |         |   |         |               |                           |

**Figura 4.** Coordenadas de los puntos y cotas de los niveles de cada acuífero

**5.** Una vez introducidos los datos, se guardan*,* en la carpeta creada, bajo el formato \**.bln* (figura 5). Todas las capas se manejarán a partir de una única hoja de cálculo.Es posible crear un archivo para cada capa pero esto haría más complejo el procedimiento.

| Surfer - [Sheet1"]<br>File Edit View Format Data<br>Tools Window |                      | Help                   |                      |                                                                          |                      |               |                                            |               |       |                                                       |              | $ B \times$           |
|------------------------------------------------------------------|----------------------|------------------------|----------------------|--------------------------------------------------------------------------|----------------------|---------------|--------------------------------------------|---------------|-------|-------------------------------------------------------|--------------|-----------------------|
| <b>LEB</b><br>47<br>$\sim$<br><b>i</b> in                        |                      |                        |                      | $\beta$                                                                  |                      |               |                                            |               |       |                                                       |              |                       |
| Y: 0<br>W: 0<br>X: 0                                             |                      | H: 0                   |                      | $: \mathbb{C} \times \mathbb{R}$ a book $\mathbb{Z} \times \mathbb{R}$ . |                      |               |                                            |               |       |                                                       |              |                       |
| $-4 x$<br>Object Manager                                         | $\blacktriangleleft$ | Plot1 Sheet1*          |                      |                                                                          |                      |               |                                            |               |       |                                                       |              | $\triangleright$ x    |
|                                                                  |                      | H1                     |                      |                                                                          |                      |               |                                            |               |       |                                                       |              |                       |
|                                                                  |                      | А                      | B                    | C                                                                        | D                    | E             | F                                          | G             | H     | L                                                     | $\mathbf{J}$ | ĸ<br>$\blacktriangle$ |
|                                                                  | $1 \times$           |                        | Y                    | COTA TERICOTA SUP COTA INF COTA SUP COTA INF 2                           |                      |               |                                            |               |       |                                                       |              |                       |
|                                                                  | $\mathbf{2}$         | 1083450.1 880560.65    |                      | 990.3<br>3.090                                                           | 985.3                | 983.8<br>QG7L | 979.8<br>QEE                               | 977.5<br>Q61E |       |                                                       |              |                       |
|                                                                  | $\overline{3}$       | 1083611,3              | 870450 06<br>Save As |                                                                          | QQQE                 |               |                                            |               |       |                                                       |              | $\mathbf{x}$          |
|                                                                  | $\overline{4}$<br>5  | 1084430,3<br>1084110,5 |                      |                                                                          |                      |               |                                            |               |       |                                                       |              |                       |
|                                                                  | 6                    | 1084240.3              | $\bigodot$           |                                                                          | Tutorial Surfer 10   |               |                                            |               | $-14$ | <b>Buscar Tutorial Surfer 10</b>                      |              | $\mathbf{p}$          |
|                                                                  | $\overline{I}$       | 1085120.2              |                      |                                                                          |                      |               |                                            |               |       |                                                       | <b>IE+</b>   | $\circledcirc$        |
|                                                                  | 8                    | 1085070.0              |                      | Organizar v                                                              | Nueva carpeta        |               | ×                                          |               |       |                                                       |              |                       |
|                                                                  | $\overline{9}$       | 1085399.9              |                      | Favoritos                                                                | ۸                    | Nombre        |                                            |               |       | Fecha de modifica Tipo                                |              |                       |
|                                                                  | 10 <sup>1</sup>      | 1085309.5              |                      | <b>Descargas</b>                                                         |                      |               |                                            |               |       |                                                       |              |                       |
|                                                                  | 11                   | 1085779.9              |                      | Escritorio                                                               |                      |               |                                            |               |       | Ningún elemento coincide con el criterio de búsqueda. |              |                       |
|                                                                  | 12                   | 1085909.7              |                      | Sitios recientes                                                         |                      |               |                                            |               |       |                                                       |              |                       |
|                                                                  | 13                   | 1085759.8              |                      |                                                                          |                      |               |                                            |               |       |                                                       |              |                       |
|                                                                  | 14                   | 1085900.4              |                      | <b>Bibliotecas</b>                                                       |                      |               |                                            |               |       |                                                       |              |                       |
|                                                                  | 15                   | 1085899.7              |                      |                                                                          |                      |               |                                            |               |       |                                                       |              |                       |
| $-4$<br>Property Manager - Nothing Selected                      | 16                   | 1085519.0              |                      | Documentos                                                               |                      |               |                                            |               |       |                                                       |              |                       |
| Info                                                             | 17                   | 1084560.8              |                      | Imágenes                                                                 |                      |               |                                            |               |       |                                                       |              |                       |
| No selection                                                     | 18                   | 1085353.0              |                      | Música                                                                   |                      |               |                                            |               |       |                                                       |              |                       |
|                                                                  | 19                   | 1085727.7              |                      | Vídeos                                                                   |                      |               |                                            |               |       |                                                       |              |                       |
|                                                                  | 20<br>21             | 1084469,8              |                      |                                                                          |                      |               |                                            |               |       |                                                       |              |                       |
|                                                                  | 22                   | 1088651.1<br>1086832.7 |                      | Equipo                                                                   | $+4$                 |               |                                            | m             |       |                                                       |              | ٠                     |
|                                                                  | 23                   | 1087706.7              |                      |                                                                          | Nombre: Capas Surfer |               |                                            |               |       |                                                       |              | $\blacktriangledown$  |
|                                                                  | 24                   | 1086857.6              |                      |                                                                          |                      |               | Tipo: BLN Golden Software Blanking (*.bln) |               |       |                                                       |              |                       |
|                                                                  | 25                   | 1086820.3              |                      |                                                                          |                      |               |                                            |               |       |                                                       |              |                       |
|                                                                  | 26                   |                        |                      |                                                                          |                      |               |                                            |               |       |                                                       |              |                       |
|                                                                  | 27                   |                        |                      | Ocultar carpetas                                                         |                      |               |                                            |               |       | Guardar                                               | Cancelar     |                       |
|                                                                  | 28                   |                        |                      |                                                                          |                      |               |                                            |               |       |                                                       |              |                       |
|                                                                  | 29                   |                        |                      |                                                                          |                      |               |                                            |               |       |                                                       |              |                       |

**Figura 5.** Ubicación de la carpeta de trabajo.

**6.** Abra un nuevo *Plot* y luego en el menú *Grid* (figura 6) haga clic en "Data…" Entonces busque el archivo creado anteriormente. Esta opciónle permitirá crear archivos *.grd* a partir de un documento de extensión *.bln* o Excel.

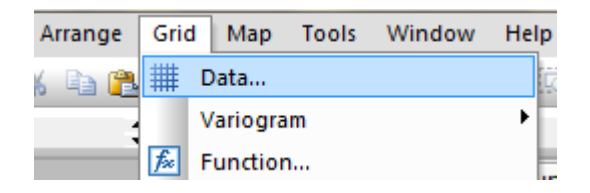

**Figura 6.** Ubicación de la opción Data para la creación del archivo Grid.

**7.** Luego aparecerá la ventana "Grid Data" (figura7), donde se pueden elegir las diferentes columnas con las que se va a trabajar, al igual que el método de interpolación. Tenga en cuenta que las columnas A y B permanecerán constantes, mientras que la columna C variará pues representa la altura Z de los diferentes niveles de los acuíferos.

Desactive la casilla Grid Report, pues, para este caso, no es necesario guardar la información relacionada con cada capa. Guarde el archivo \**.grd*  en la carpeta de trabajo.

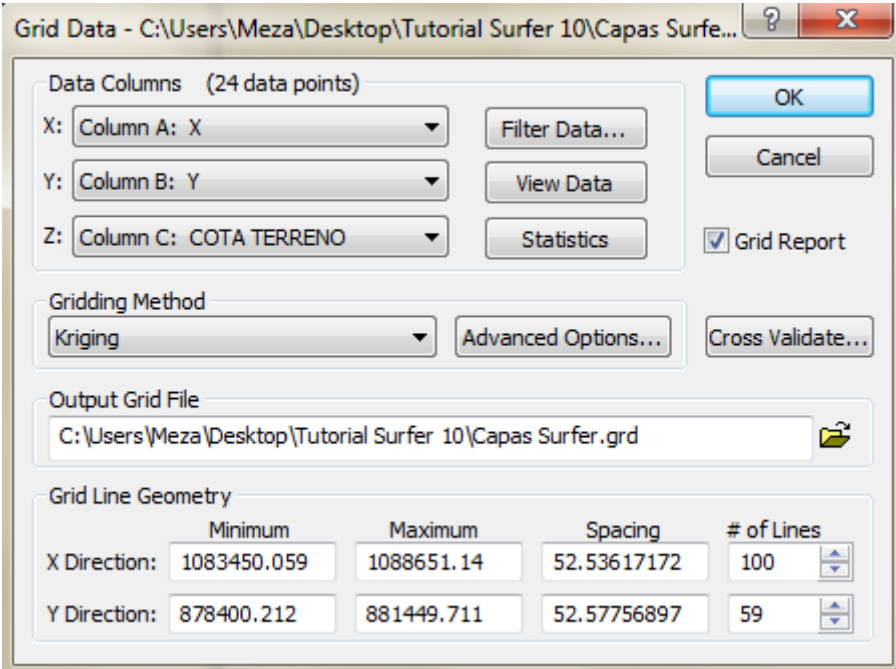

**Figura 7.** Ventana del Grid Data.

**8.** La opción View Data despliega la hoja de cálculo (figura 8), en la que podemos visualizar cada una de las cotas.

| View Data |   |                     |         |         |         |         | ?                                                 | $\mathbf{x}$ |
|-----------|---|---------------------|---------|---------|---------|---------|---------------------------------------------------|--------------|
|           | А | в                   | с       | Đ       |         |         | G                                                 | A.           |
|           |   |                     |         |         |         |         | ICOTA TERIICOTA SUPICOTA INF 1COTA SUPICOTA INF 1 |              |
| 2         |   | 1083450.1 880560.65 | 990.3   | 985.3   | 983.8   | 979.8   | 977.5                                             | ⋍            |
| 3         |   | 1083611.3 879459.96 | 989.5   | 988.5   | 967.5   | 955.5   | 951.5                                             |              |
| 4         |   | 1084430,3 880459,62 | 991.339 | 989.339 | 981,839 | 970.339 | 966.339                                           |              |
| 5         |   | 1084110.5 879999.94 | 989.22  | 984.72  | 981.22  | 977.72  | 974.72                                            |              |

**Figura 8.** Hoja de cálculo con los valores X, Y y Z que se introducirán en el programa.

**9.** Tenga en cuenta los valores del Grid Line Geometry (figura 9), pues estos se tomaran como referencia para el resto de capas.

| <b>Grid Line Geometry</b> |             |            |             |                                 |
|---------------------------|-------------|------------|-------------|---------------------------------|
|                           | Minimum     | Maximum    | Spacing     | $#$ of Lines                    |
| X Direction:              | 1083450.059 | 1088651.14 | 52.53617172 | 100<br>$\overline{\phantom{0}}$ |
| Y Direction:              | 878400.212  | 881449.711 | 52.57756897 | ÷<br>59                         |
|                           |             |            |             |                                 |

**Figura 9.** Dimensiones de la cuadrícula tomadas como referencia.

**10.** Si dejó activada la casilla*GridReport*dé clic en OK y luego se desplegará el "GriddingReport" (figura 10), donde tendrá la opción de guardar la información relacionada con el archivo.

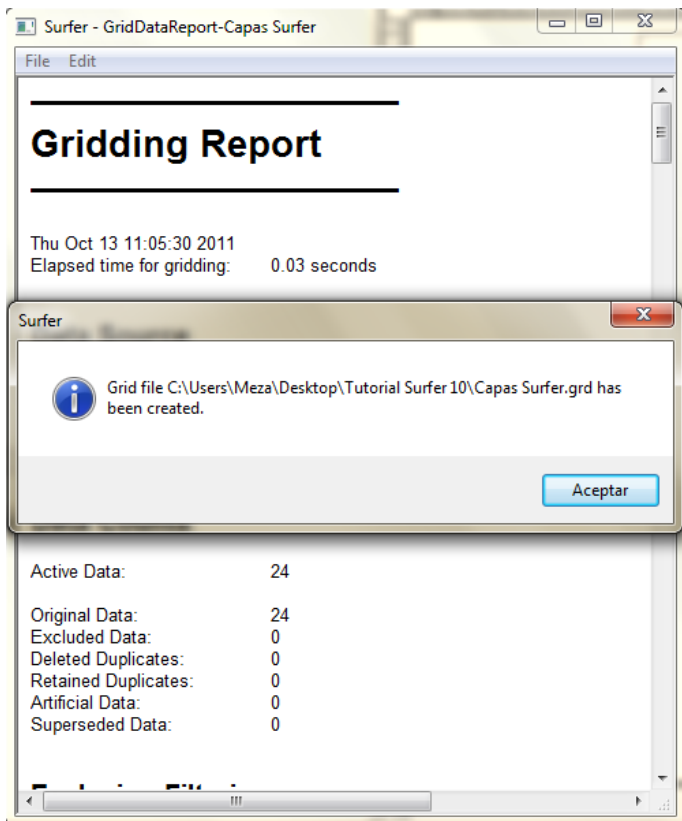

**Figura 10.** Información del archivo grid creado.

## **3. CREACIÓN DE LAS CAPAS PARA EL PRIMER ACUÍFERO**

**11.** Una vez creado el archivo tipo *\*.grd* ingrese al menú Map y en New elija la opción "3D Surface…" que le permitirá crear una superficie en tres dimensiones con el documento guardado anteriormente. También podrá crearla a partir de la barra de herramientas del mapa, dando clic sobre el icono"New 3D Surface" (figura 11).

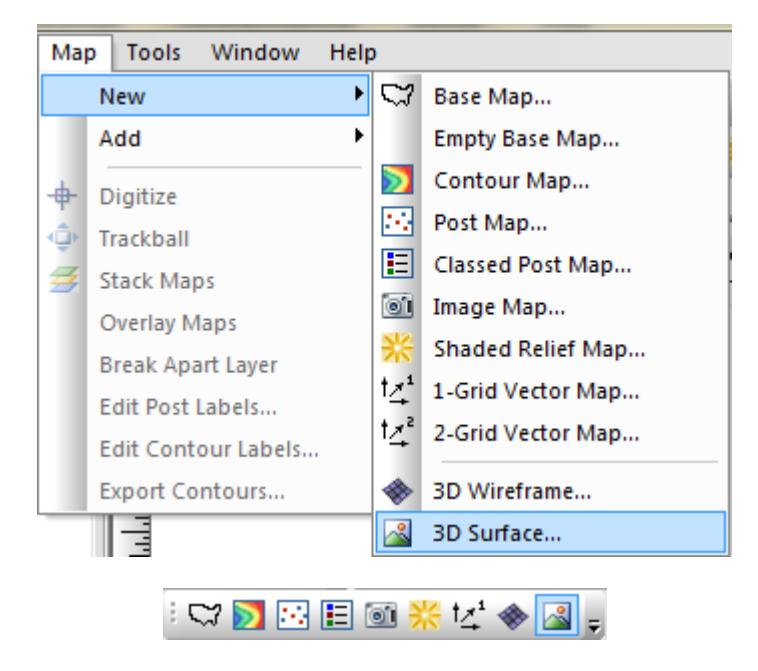

**Figura 11.** Ubicación de la opción 3D Surface en el menú principal y en la barra de herramientas.

**12.** Se creará una capa correspondiente al nivel de la superficie del terreno (figura 12).En "Object Manager" dele un nombre a esta capapara distinguirla.

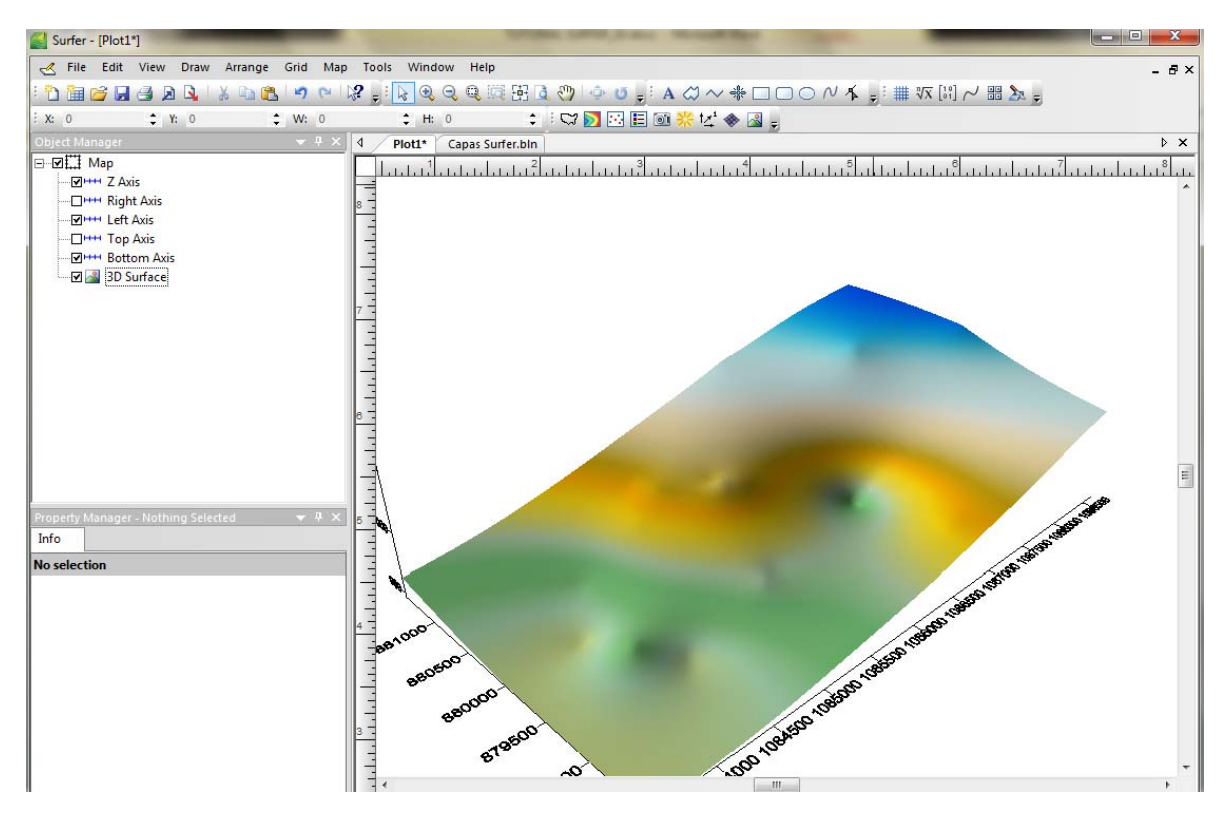

**Figura 12.** Capa del nivel de la superficie del terreno.

**13.** Repita los pasos 6 y 7. Luego en Data Columnsseleccione, para Z, la columna D.En "Output Grid File" nombre la nueva capa que se creará y guarde el nuevo Grid creado (figura 13).

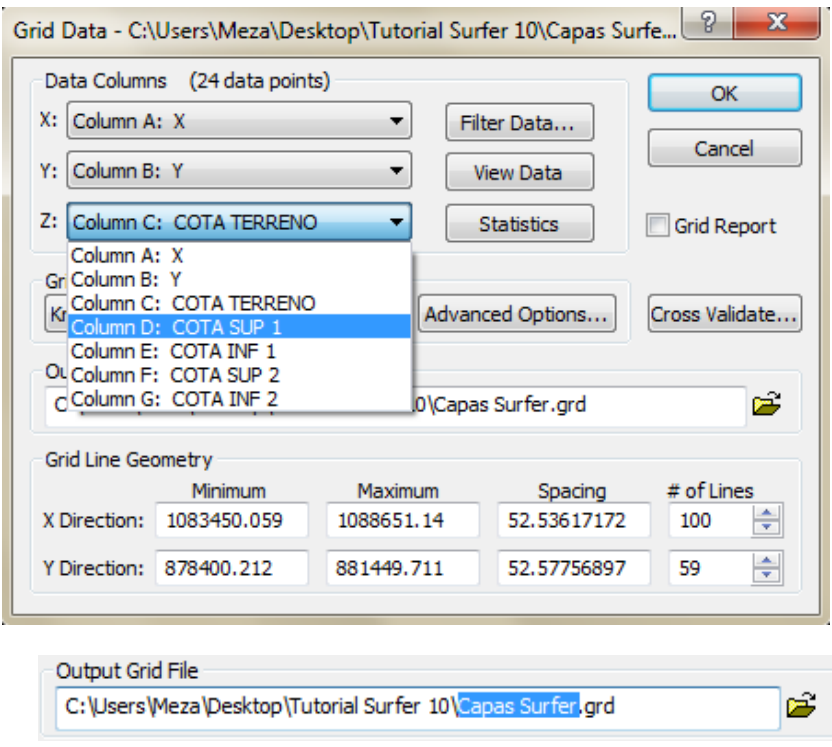

**Figura 13.** Creación del archivo grid para el nivel superior del primer acuífero.

**14.** Cree una nueva superficie con el último archivo Grid guardado (Cota superior del primer acuifero). Se creará la capa correpondiente al nivel superior del primer acuífero. Observe que las capas no se superponen exactamente (figura 14).

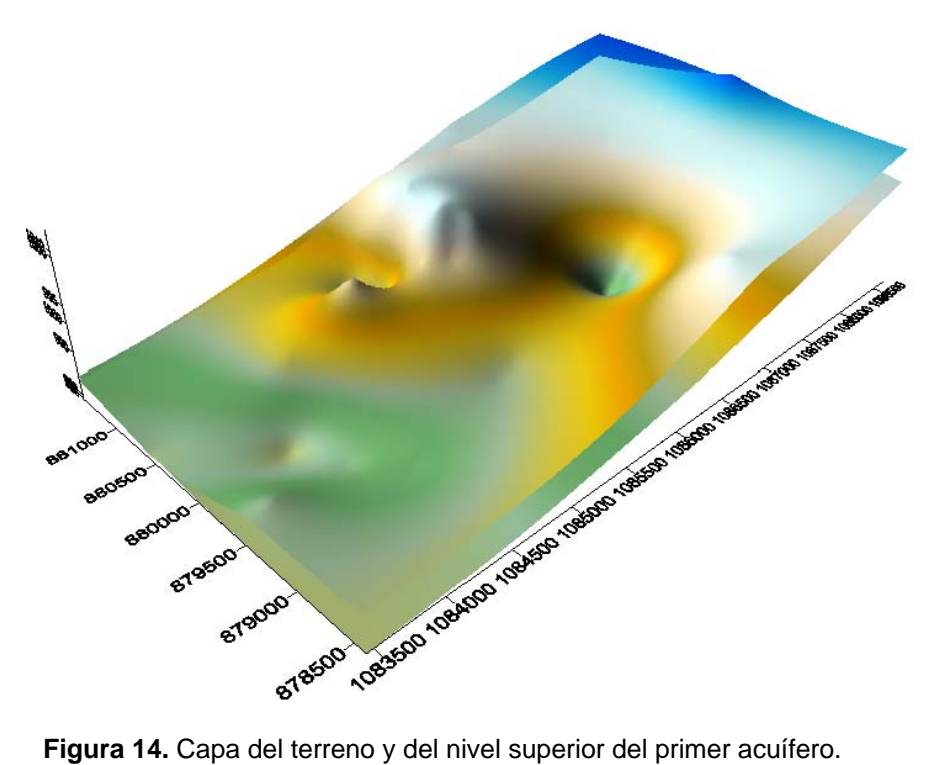

**15.** Para que los ejes de las dos capas correspondan exactamente, nos dirigimos a la opción "Edit" y damos clic en "Select All" o presionamos Ctrl+A. En Map seleccionamos "Overlay Maps" y estos se superpondrán correctamente como muestra la figura 15.

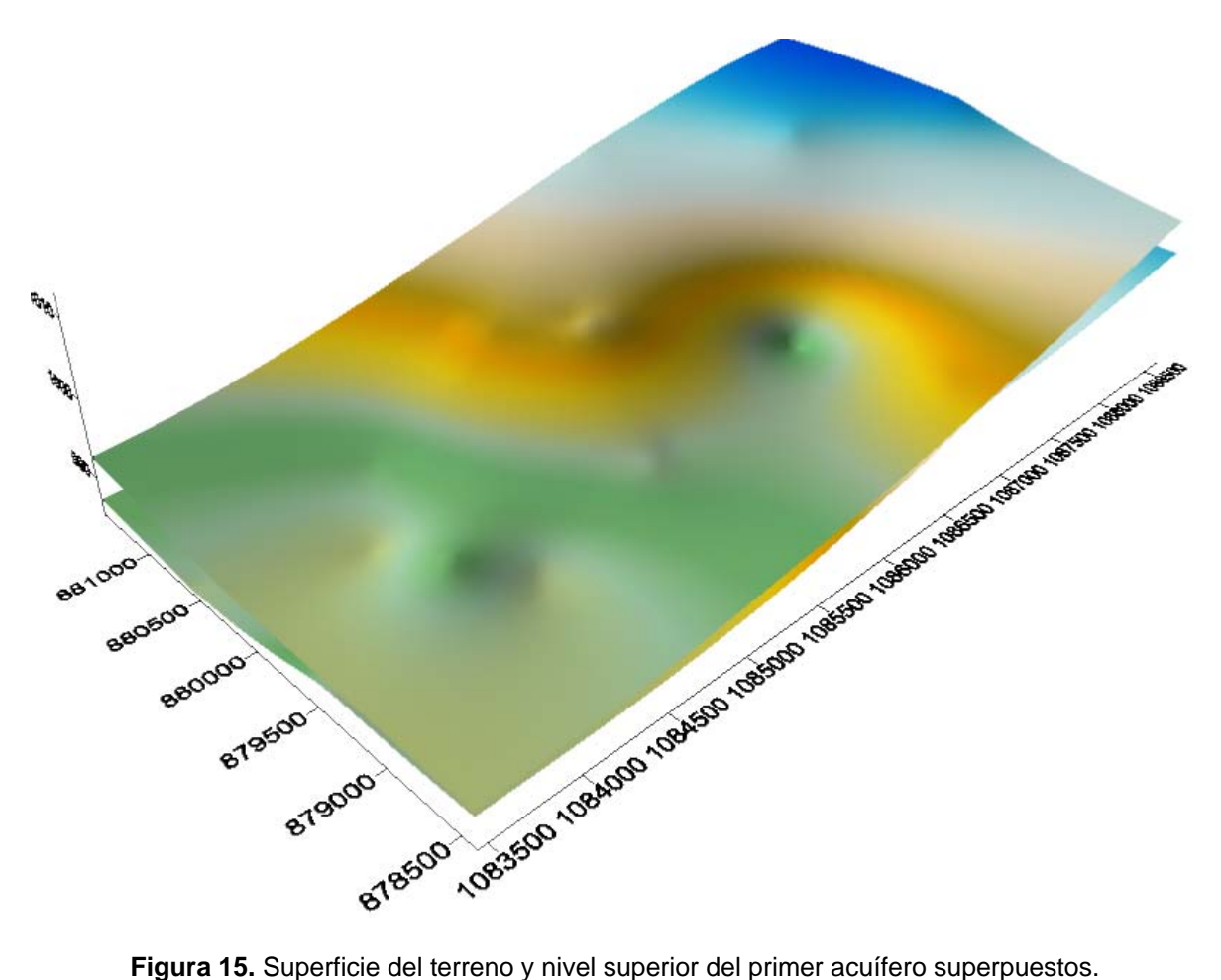

- **16.** Nombre cada capa para evitar confusiones al momento de superponerlas. Organícelas en orden descendente (primero Superficie, luego Cotsup1 y después las posteriores capas que se crearán).
- **17.** De clic sobre la capa Superficie para modificar sus propiedades,en la parte inferior de la pantalla se encuentrala ventana "Properties Manager" (figura 16). Active la casilla "Show Base" y después presione en "Edit Base Properties…".

| Property Manager - Map: Superficie   |                       | × |
|--------------------------------------|-----------------------|---|
| General<br><b>Mesh</b>               | Lighting   Overlays   |   |
| Show color scale                     | П                     | A |
| Show layers<br><b>Material Color</b> | ⊽                     |   |
| A<br>Upper                           | <b>Terrain</b>        |   |
| Lower<br><b>Shininess</b>            | <b>Black</b><br>80    | ÷ |
| <b>Blanked Nodes</b><br>⊟            |                       |   |
| Method                               | Don't draw (blank)    |   |
| Θ<br><b>Base</b>                     |                       |   |
| Show base<br>Properties              | Edit Base Properties. |   |
|                                      |                       | ٠ |

**Figura 16.** Propiedades de la base de la capa superficie.

**18.** En "Fill and Line Properties" cambie el color por uno que represente el significado de cada capa, que en este caso corresponde al terreno debajo de la superficie (figura 17), y de clic en OK.

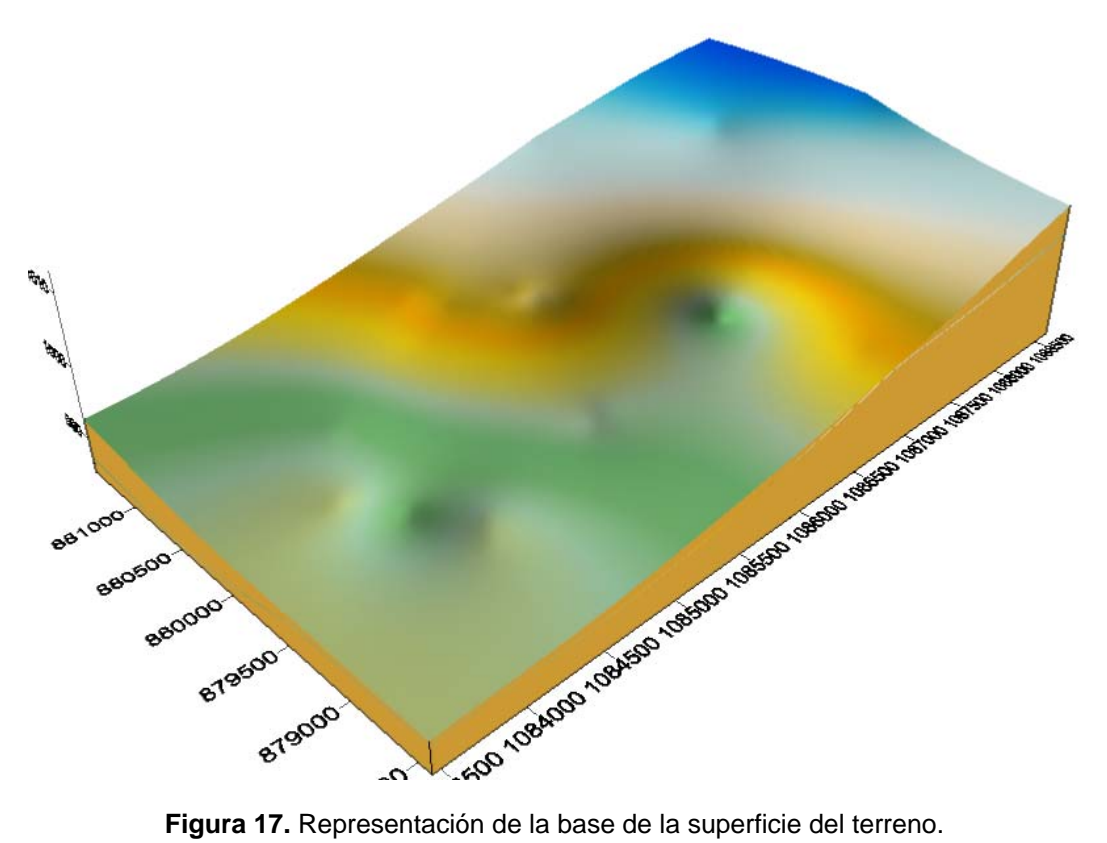

**19.** Cambie de la misma forma el color de la base para la capa que representa el nivel superior del acuífero 1. Puesto que corresponde a una lámina de agua, use un color (azul en este caso) para distinguirlo del terreno que está por encima de este nivel (figura 18).

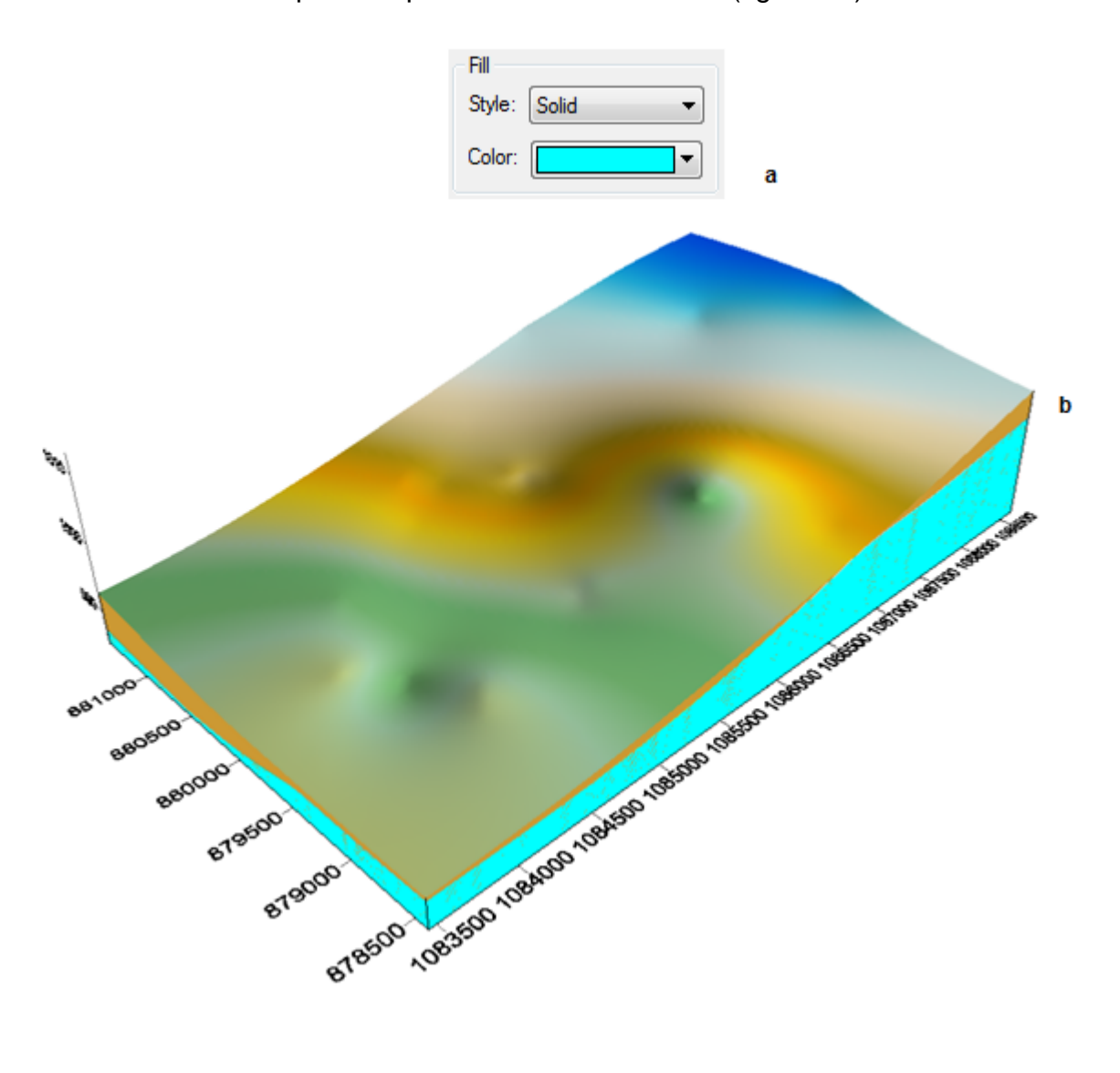

**Figura 18.**a)Propiedades de la base para la segunda capa creada.b) Representación de la base de la superficie del terreno y del nivel superior del primer acuífero.

**20.** Por último, cree un nuevo Grid (figura 19) para representar la capa inferior del primer acuífero.

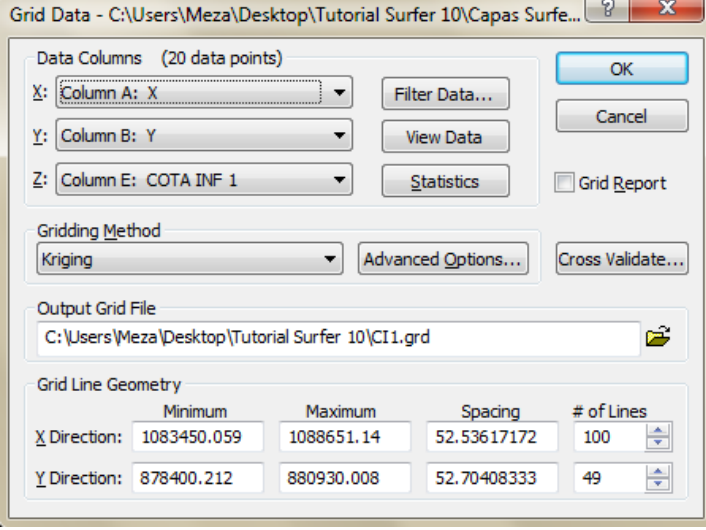

**Figura 19.** Ventana del Grid Data para la cota inferior del primer acuífero.

21. Observe que los valores que aparecen en el "Grid Line Geometry" no corresponden a los usados en las dos capas anteriores. Esto se debe a que existe un número menor de puntos comparado con las otras capas por lo que el programa los distribuirá sobre una superficie más pequeña al momento de realizar la interpolación. El inconveniente al trabajar de con estos datos, es que la última capa superpuesta quedará al interior de las de mayor tamaño (Superficie y CotSup1). Para que el programa distribuya los puntos sobre la misma área, usamos los valores de la capa que tenga mayor número de datos, que en este caso son los de la capa Superficie(figura 20). Una vez verificado guárdela la capa creada.

| <b>Grid Line Geometry</b> |                         |            |             |              |
|---------------------------|-------------------------|------------|-------------|--------------|
|                           | Minimum                 | Maximum    | Spacing     | $#$ of Lines |
| X Direction:              | 1083450.059             | 1088651.14 | 52.53617172 | ÷<br>100     |
|                           | Y Direction: 878400.212 | 881449.711 | 52.57756897 | ÷<br>59      |

**Figura 20.** Dimensiones de referencia para la creación de la capa.

**22.** Repita el paso 11, para crear la nueva superficie. Nómbrela y superpóngala con las ya creadas. Tenga en cuenta el orden real de las capas, de manera que pueda visualizarlas correctamente en el programa (figura 21).

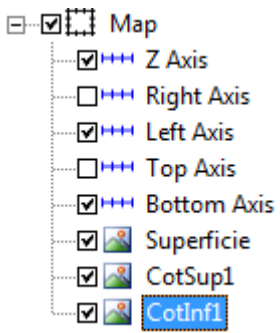

**Figura 21.** Vista de las capas dentro del object Manager.

**23.** Cambie el color de la base de la capa, por uno que represente el terreno bajoel nivel inferior del primer acuífero, pues hasta esta superficie se encuentra el nivel del agua osimplemente repita el procedimiento 17 y 18 (figura 22).

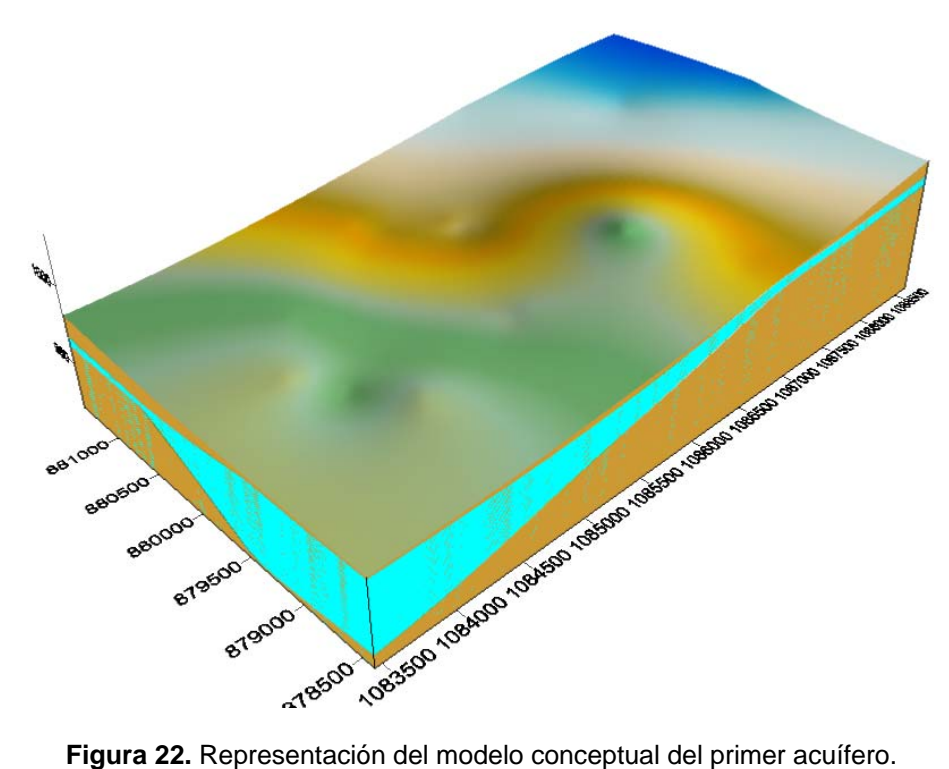

#### **4. CREACIÓN DE LAS CAPAS PARA EL SEGUNDO ACUÍFERO**

**24.** Se repite el mismo procedimiento descrito para la creación de las capas del primer acuífero. Cree las respectivas capas tipo Grid, para el nivel superior (columna F) e inferior (columna G) del segundo acuífero. Verifique que las dimensiones de cada superficie correspondan con las tomadas como referencia (figura 23).

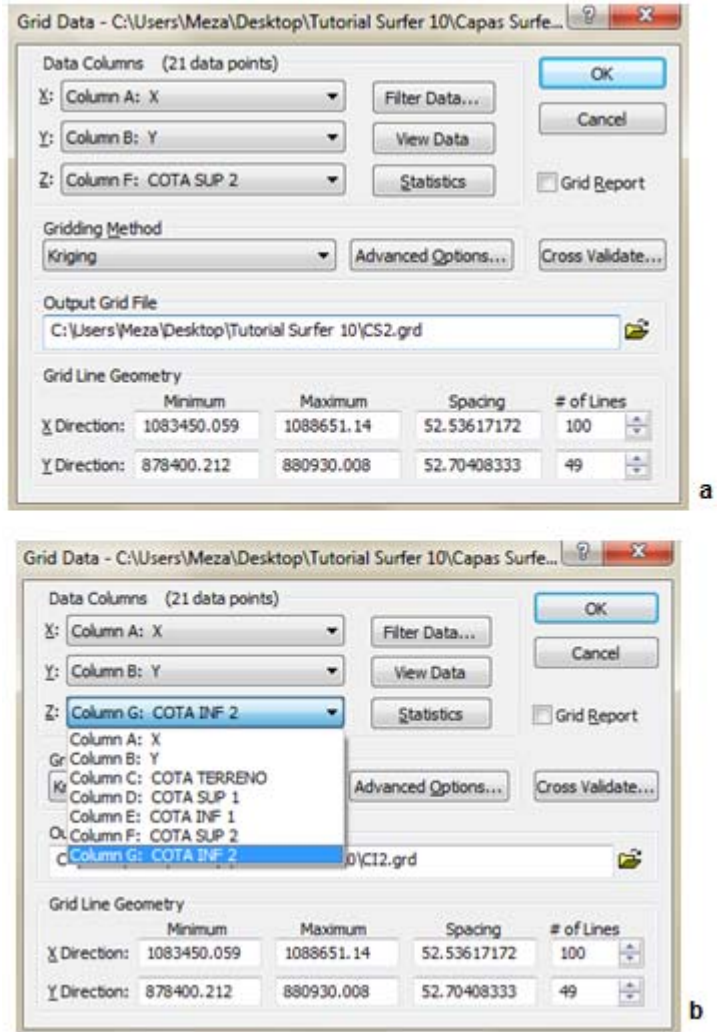

**Figura 23.**a) Ventana del Grid Data para la cota superior del segundo acuífero. b) Cota inferior del segundo acuífero.

**25.** Abra los Grid guardados en su carpeta de trabajo y cree las superficies con la opción Surface. Superpóngalas con "Overlay Maps", organícelas en el orden establecido y cambie las propiedades de la base como muestra la figura 24.

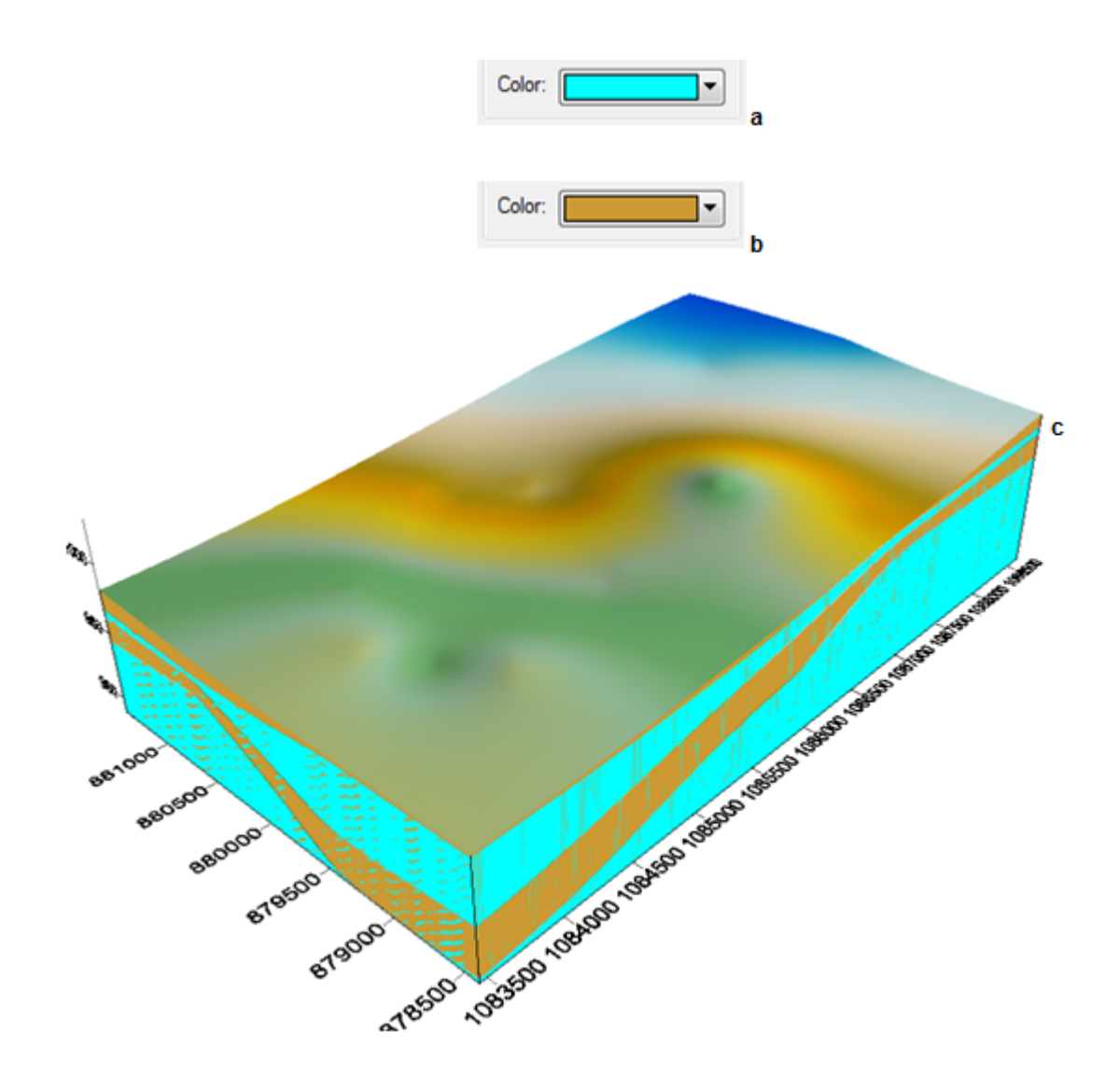

**Figura 24.**a) Color usado para el nivel superior del segundo acuífero. b) Color usado para el nivel inferior del segundo acuífero. c)Representación del primer acuífero junto con el nivel superior del segundo acuífero.

- 10-108-3500-1-09-400 109-4500 109-4500 109-4500 109-4500 109-4500 109-4500 109-4500 881000 Belowoo Benogo **879500** BT9000 **Trason**
- **26.** Una vez superpuestas todas las capas obtendremos la representación de los dos acuíferos en el perfil del terreno (figura 25).

**Figura 25.** Modelo conceptual completo de los dos acuíferos.

## **5. SECCIONESTRANSVERSALES EN DOS Y TRES DIMENSIONES**

#### **5.1 SECCIÓN TRANSVERSAL EN DOS DIMENSIONES**

La representación de secciones permite visualizar aquellas variaciones de los materiales geológicos o de los acuíferos, a lo largo de una distancia definidaque el modelo completo no permite observar. En esta primera parte se mostrará el procedimiento por el cual el programa *Surfer* crea cortes transversales en dos dimensiones.

**1.** Cree un mapa de contornos o curvas de nivel de la superficie, a través de New ContourMap en la barra de herramientas (figura 26) o como Map | New | ContourMap…

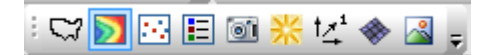

**Figura 26.** Ubicación del Contour Map en la barra de herramientas.

**2.** Una vez desplegado el mapa (figura 27)selecciónelo y elija siga la rutaMap | **Digitize** 

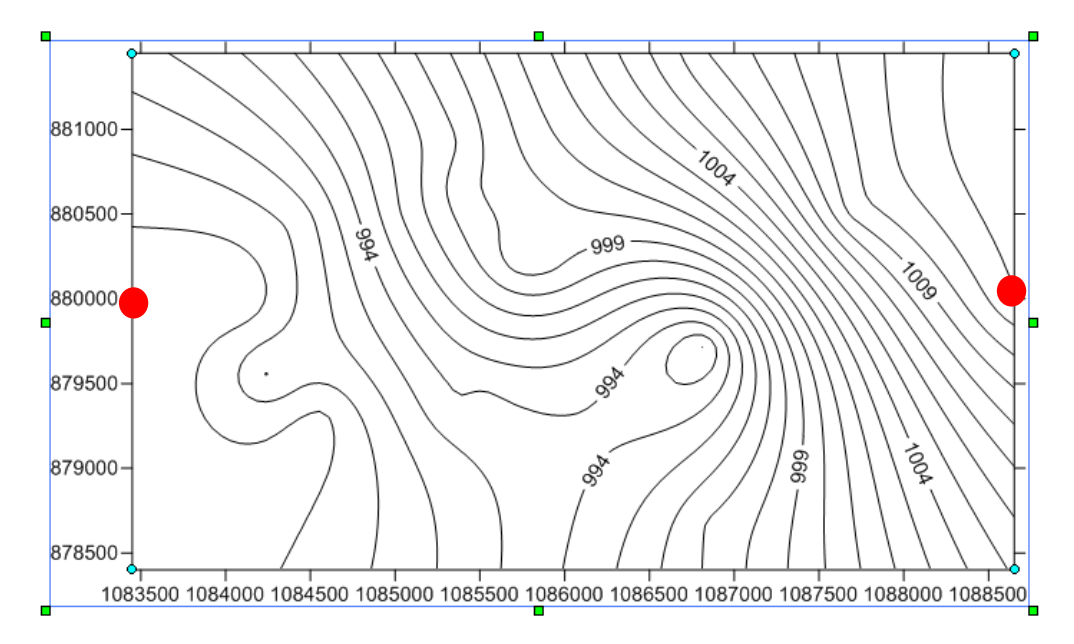

**Figura 27.** Mapa de contornos de la superficie del terreno. Los puntos rojos señalan los extremos del segmento de recta que se usará para hacer el corte transversal.

**3.** Con esta opción usted podrá crear una línea a lo largo de la cual se hará el corte transversal del mapa. Para este caso sólo se requerirán dos puntos que marquen un trayecto paralelo al eje de las X, es decir, con un valor constante de 880000 entre los extremos del mapa. Pueden usarse más puntos si se desea y trazar trayectorias no necesariamente rectas.

De clic sobre los dos puntos deseados y las coordenadas de estos aparecerán en una ventana (figura 28). Modifique esta información de forma que obtenga los puntos extremos de un segmento de recta perpendicular al eje Y.

En este procedimiento sólo se marcan puntos y la línea que los conecta no se representa aún.

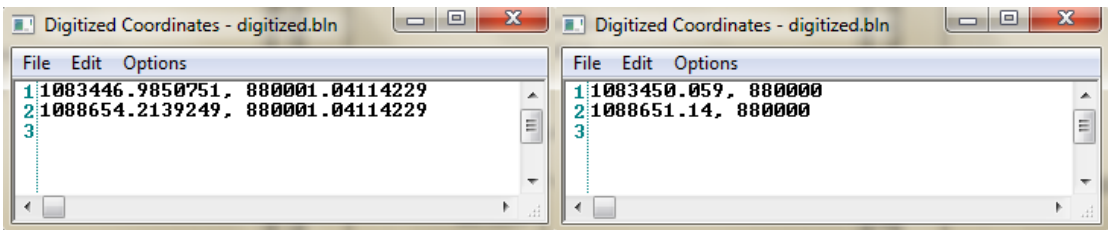

**Figura 28.** Coordenadas de los puntos de la trayectoria con los que se hizo el corte transversal.

- **4.** Guarde los cambios desde la ventana DigitizedCoordinates bajo formato *.bln*.
- **5.** Diríjase al menú Grid | Slice… Seleccione la capa a cortar y luego el archivo creado en el paso 4.
- **6.** Aparecerá la ventana GridSlice (figura 29). Nombre y guarde, en la carpeta de trabajo, un archivo de extensión *.dat* en "Output DAT File". De Clic en OK.

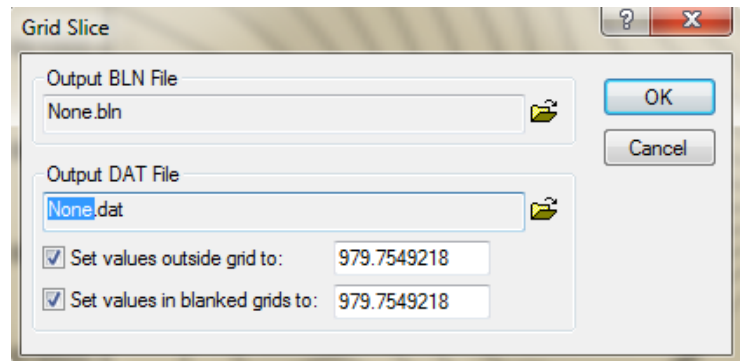

**Figura 29.** Ventana en la que se guarda el archivo con la extensión .dat.

**7.** Una vez guardado, abra el archivo creado a través de File | Open…Se desplegará un nuevo Worksheet en el que aparecerán la longitud, la latitud, la altura a lo largo de la línea trazada y la distancia acumulada, en las columnas A, B, C Y D respectivamente. Elimine las columnas A, B y E. Desplace la columna D a la posición de A y la columna C a la posición B.

|    | F1        |                |        |              |                            |   |    |   |  |
|----|-----------|----------------|--------|--------------|----------------------------|---|----|---|--|
|    | А         |                | B      |              | c                          | D | E. | F |  |
| 1  | 1083450.1 |                | 880000 |              | 989,42914                  | 0 |    |   |  |
| 2  | 1083502.6 |                |        |              | 880000 989,43372 52,536172 |   |    |   |  |
| 3  | 1083555.1 |                | 880000 |              | 989.43784 105.07234        |   |    |   |  |
| 4  | 1083607.7 |                |        |              | 880000 989.44115 157.60852 |   |    |   |  |
| 5. | 1083660.2 |                |        |              | 880000 989.44316 210.14469 |   |    |   |  |
|    |           |                |        |              |                            |   |    |   |  |
|    |           |                | A      |              | в                          | c |    |   |  |
|    |           | 1              |        | $\mathbf{0}$ | 989,42914                  |   |    |   |  |
|    |           | $\overline{2}$ |        |              | 52.536172 989.43372        |   |    |   |  |
|    |           | 3              |        |              | 105,07234 989,43784        |   |    |   |  |
|    |           | 4              |        |              | 157.60852 989.44115        |   |    |   |  |
|    |           | 5              |        |              | 210.14469 989.44316        |   |    |   |  |

**Figura 30.**a) Representación de las coordenadas de los puntos a lo largo de la trayectoria. b) Distancia acumulada y altura (msnm), para cada uno de los puntos de la trayectoria.

- **8.** Seleccione todos los datos de la columna A, luego en Data |Statistics… chequee que la casilla"Número de Valores" esté activada y de clic en OK. Se desplegará una nueva ventana en la que deberá tener en cuenta el número de valores, que para este caso es de 100.
- **9.** Inserte una nueva fila en la posición A1, luego escriba el valor de 100 en la primera caja (figura 31), y guarde el nuevo archivo como extensión \*.bln.

|                | А<br>× | R                   | с |
|----------------|--------|---------------------|---|
|                | 100    |                     |   |
| $\overline{c}$ |        | 989,42914           |   |
| 3              |        | 52.536172 989.43372 |   |
| 4              |        | 105.07234 989.43784 |   |
| 5              |        | 157.60852 989.44115 |   |

**Figura 31.** Creación de la celda para introducir el número total de datos.

**10.** Vaya a *Plot* y cree un nuevo mapa base (figura 32) por la ruta Map | New | Base Map

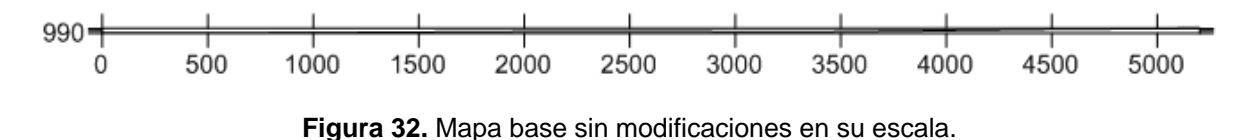

**11.** Modifique la escala enProperty Manager- Map en Scale. Deseleccione la casilla ProportionalScaling y en la escala X cambie el valor por el de 6 pulgadas y el de la escala Y por 1 pulgadas. Se mostrará el perfil de alturas de la superficie del terreno (figura 32), que fue la capa tomada como referencia, contra la distancia acumulada a lo largo de la línea trazada.

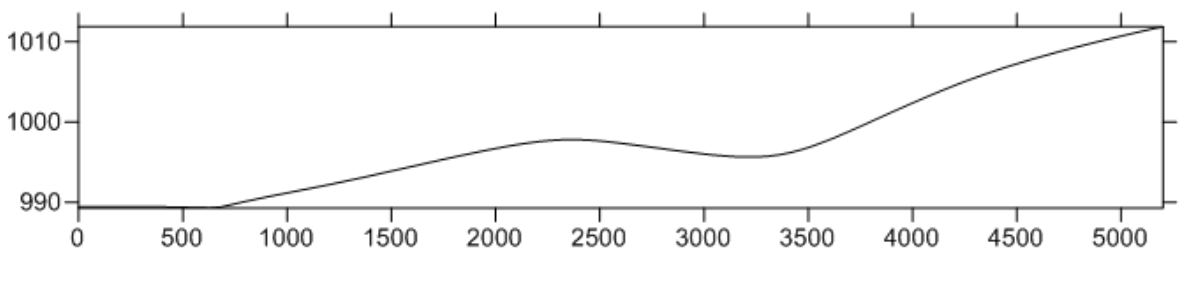

**Figura 33.** Perfil de alturas de la superficie del terreno.

**12.** Cambie los atributos de la línea (figura 34),como el ancho y el color, para diferenciarla de las que se crearán posteriormente.

| Property Manager - Map: Base |                   |                    | $\bullet$ $\overline{+}$ $\times$ |  |
|------------------------------|-------------------|--------------------|-----------------------------------|--|
| <b>Base Map</b>              | Layer             | Coordinate System  |                                   |  |
| $\Box$ Input File            |                   |                    |                                   |  |
| Input file                   |                   | C:\Users\Meza\Desk |                                   |  |
| $\Box$ Properties            |                   |                    |                                   |  |
|                              | □ Line Properties |                    |                                   |  |
| Style                        |                   |                    | Solid                             |  |
| Color                        |                   | Red                |                                   |  |
| Opacity                      |                   | 100 %              |                                   |  |
| Width                        |                   | $0.030$ in         |                                   |  |

**Figura 34.** Propiedades del mapa base.

**13.** Repita el procedimientodesde paso 5 hasta el paso 12.Puesto que sólo se requiere de una única la línea de corte (que se usa como referencia para las demás capas),el archivo creado entre los pasos 1 y 4 será el único que se utilizará. Como cada mapa base es creado independiente superpóngalos en uno sólo (figura 35), por la opción Overlay Maps…

Sección Longitudinal

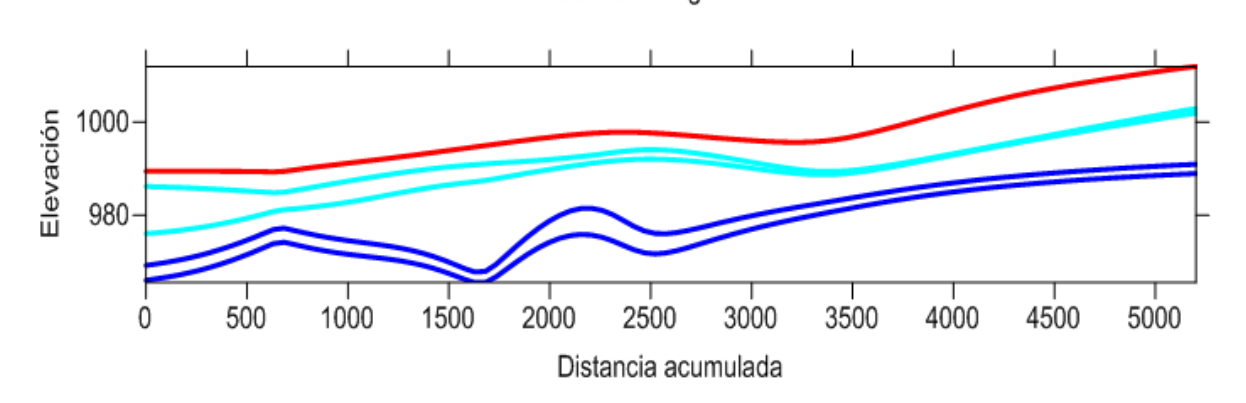

**Figura 35.** Perfil de alturas de los acuíferos respecto al nivel del mar, a lo largo de la línea trazada.

- **14.** Puede nombrar cada eje a través del Object Manager. La línea roja representa la superficie del terreno, mientras que las que se encuentran en color azul (las más claras son para el primer acuífero y las más oscuras para el segundo) representan los límites superior e inferior de cada acuífero, a lo largo de la línea trazada.
- **15.** De clic derecho sobre el mapa de contornos y seleccione la opción Add | Base Layer.Escoja el primer archivo *\*.bln* creado. Aparecerá un cuadro de notificación, de clic en no.Seleccione la polilínea creada y cambie las propiedades de la misma. Ésta, representa la trayectoria por la cual se hizo el corte transversal (figura 36).

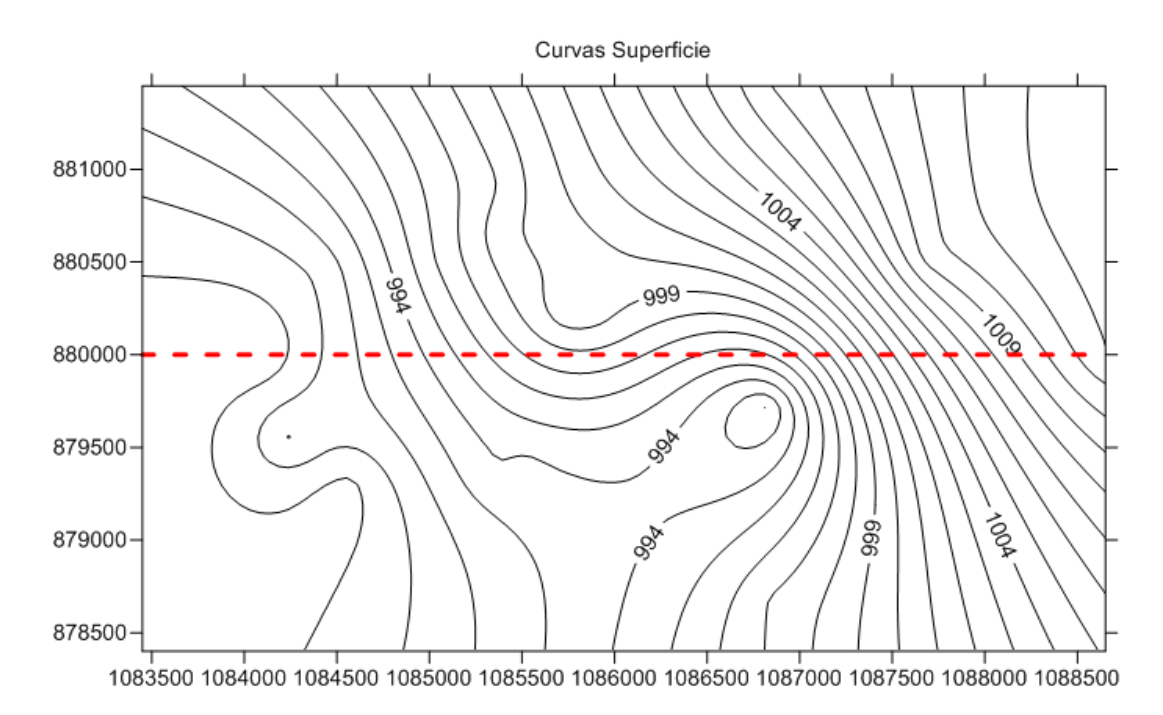

**Figura 36.** Trayectoria del corte transversal.

#### **5.2 SECCIÓN TRANSVERSAL EN TRES DIMENSIONES**

Esta segunda parte, consiste en crear superficies, dentro de unos límites deseados y definidos, a partir de un número menor de puntos que los introducidos inicialmente para crear el modelo conceptual completo.

**16.** Vaya a Grid | Extract y seleccione el archivo gridal que desea realizar la sección transversal. Para este caso, se hará una superficie entre los límites establecidos en la figura 37.

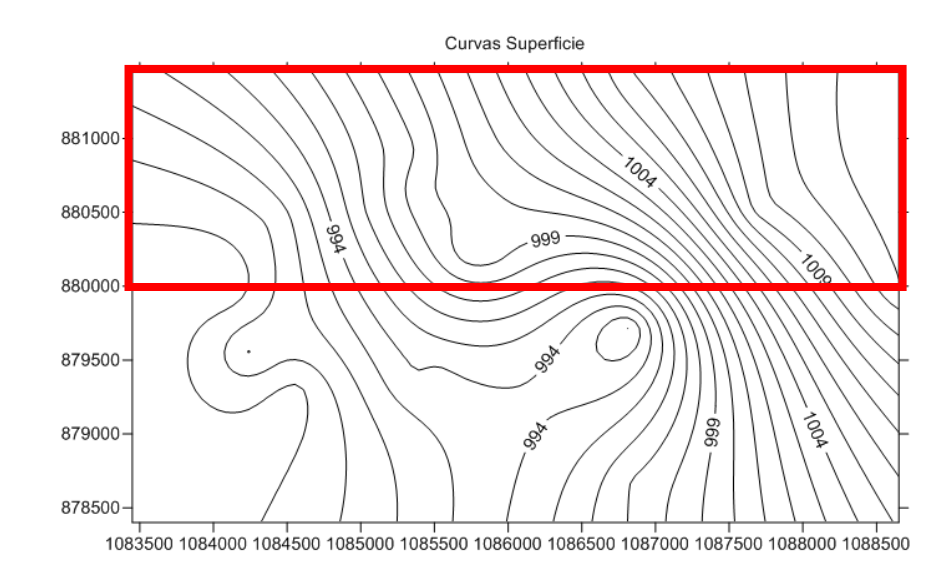

**Figura 37.** Limites dentro de los cuales se realiza la extracción de los puntos.

**17.** Modifique únicamente, para este caso, el número de filas en Y (figura 38). Cámbielo por 31 que corresponde aproximadamente al valor de 880000 (esto significa que los puntos que se encuentren por debajo de este valor no se tendrán en cuenta para realizar la interpolación o la superficie). Si desea crear una superficie, usando límites distintos a los propuestos en este tutorial, modifique los valores "primero" (First) y "último" (Last), para X e Y, teniendo en cuenta que la latitud y la longitud, mínima y máxima,correspondan a las deseadas.

| <b>Extract Grid</b>      |                                                  |                           |                   |                          |                        | P<br>$\mathbf{x}$ |
|--------------------------|--------------------------------------------------|---------------------------|-------------------|--------------------------|------------------------|-------------------|
| <b>Input File</b>        | C:\Users\Meza\Desktop\Capas_Surfer 10\Ensayo.grd |                           |                   |                          |                        | OK                |
| <b>Direction</b>         | # of Nodes                                       | Minimum                   |                   | Maximum                  | Spacing                | Cancel            |
| $X$ (Cols):<br>Y (Rows): | 100<br>59                                        | 1083450.059<br>878400.212 |                   | 1088651.14<br>881449.711 | 52.536172<br>52.577569 |                   |
| Output File              |                                                  |                           |                   |                          |                        |                   |
| out.grd                  |                                                  |                           |                   |                          |                        | 广                 |
| Direction                | First                                            | Last                      | Read<br>Every     | # of<br><b>Nodes</b>     | Minimum                | Maximum           |
| $X$ (Cols):              | ÷<br>$\mathbf{1}$                                | ÷<br>100                  | 1                 | ÷<br>100                 | 1083450.059            | 1088651.14        |
| <u>Y</u> (Rows):         | ÷<br>1                                           | ÷<br>59                   | $\mathbf{1}$      | ÷<br>59                  | 878400.212             | 881449.711        |
|                          |                                                  |                           |                   |                          |                        |                   |
| $Y$ (Rows):              | ÷<br>$\vert$ 1                                   | ۸<br>31                   | ÷<br>$\mathbf{1}$ | 31                       | 878400.212             | 879977.5391       |

**Figura 38.** Ventana donde se definen las dimensiones de la capa.

**18.** Guarde los cambios y cree una superficie a partir del grid anterior (figura 39).

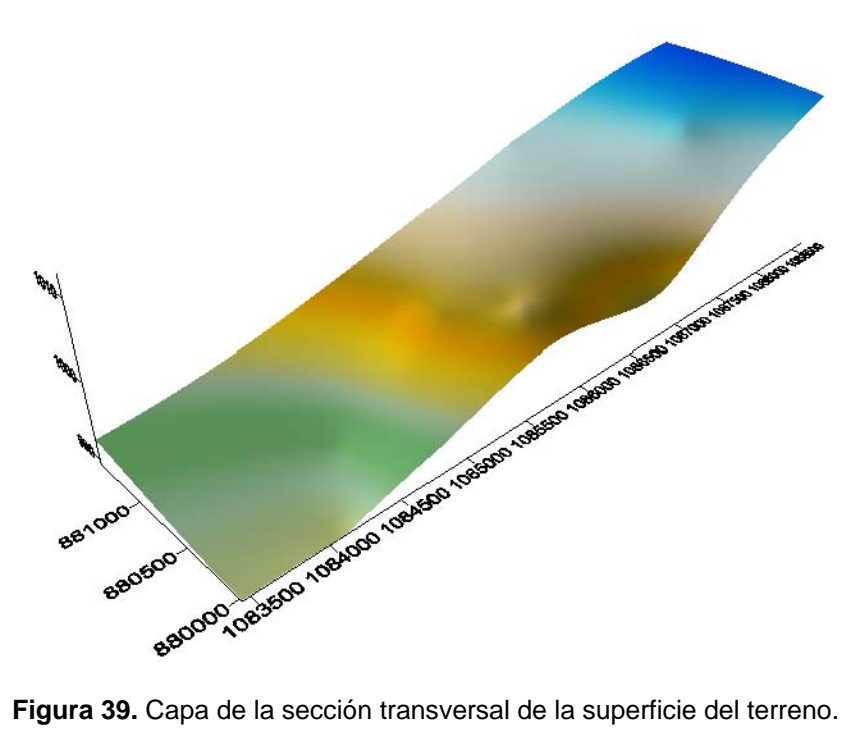

**19.** Repita el procedimiento para las otros grid creados en la primera parte del presente tutorial y superpóngalos (figura 40).

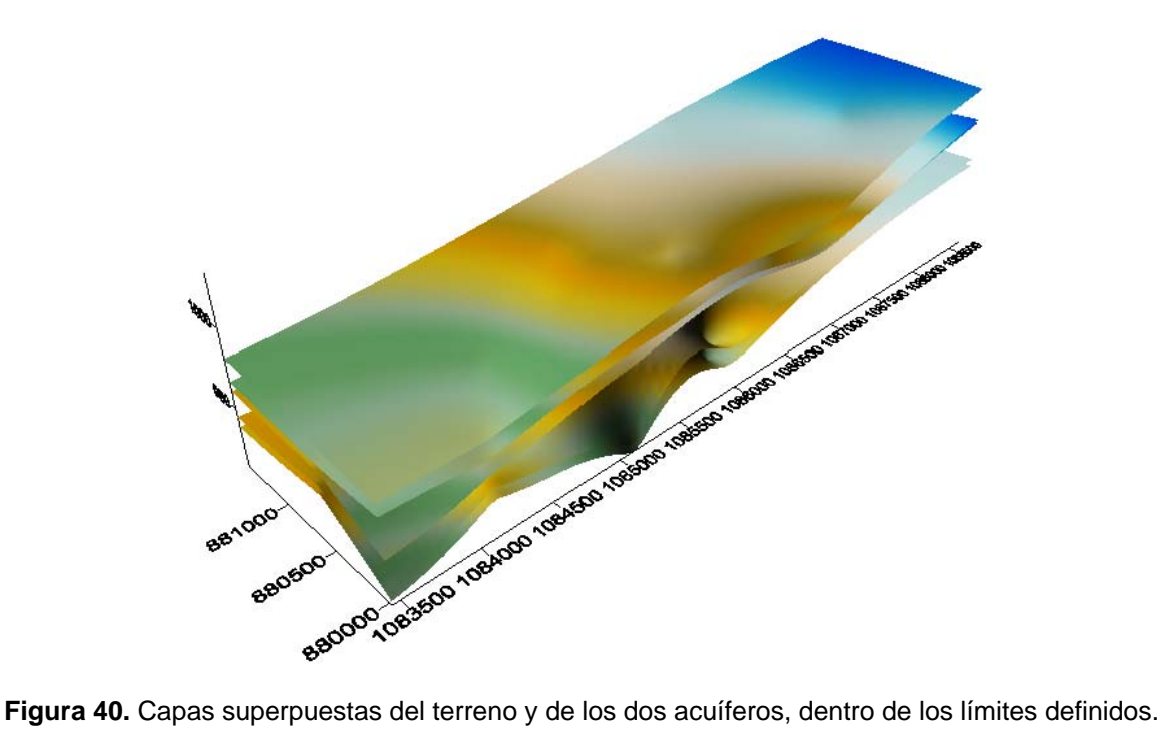

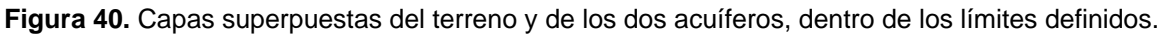

**20.** Modifique las características de la base de cada superficie (figura 41). Observe que la forma de la sección es idéntica a la realizada en dos dimensiones.

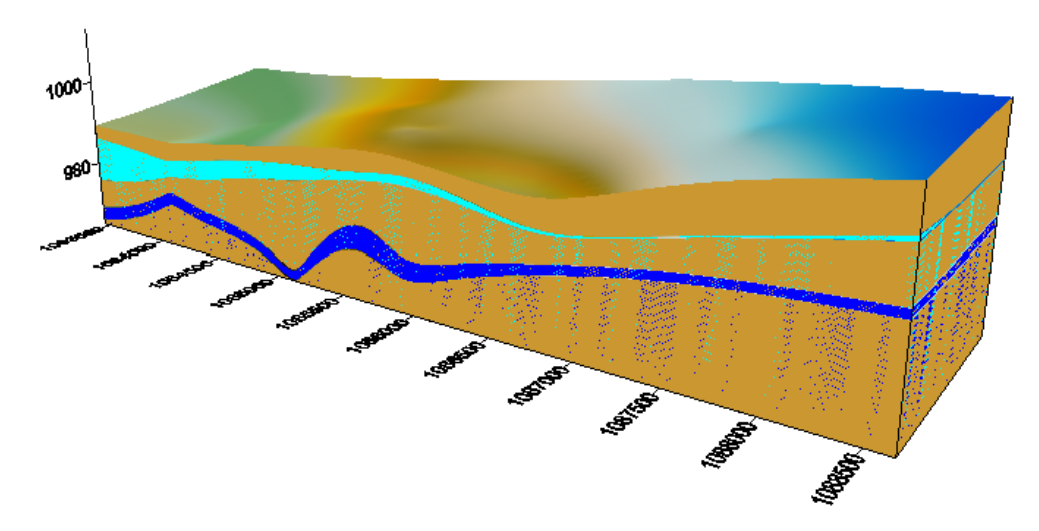

**Figura 41.** Modelo conceptual de la sección transversal.

## **6. CÁLCULO DEL VOLUMEN ENTRE DOS CAPAS**

Puesto que el volumen de agua que un acuífero puede almacenar, es dependiente de la porosidad del material de la formación y ésta, a su vez, depende de su volumen total, el cálculo del volumen entre dos capas nos permite estimar estas propiedades del acuífero.

**1.** Vaya a Grid |Volume… seleccione el grid de la capa superior del primer acuífero. Aparecerá una nueva ventana (figura 42), en la que seleccionará la capa superior (UpperSurface) e inferior (LowerSurface), entre las cuales se calculará el volumen. De clic en OK.

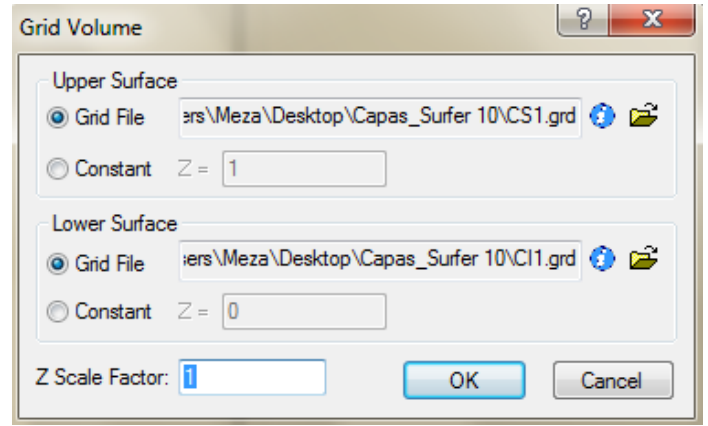

**Figura 42.** Selección de las capas entre las cuales se hará el cálculo del volumen.

**2.** Aparecerá el GridVolumeReport, en el cual encontrará, en este caso (figura43), el valor neto del volumen del primer acuífero para el modelo conceptual completo (no el de la sección transversal en tres dimensiones).

#### **Cut & Fill Volumes**

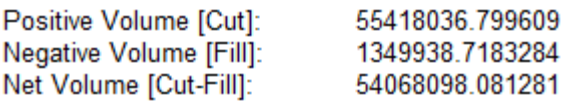

**Figura 43.**Volumen, entre las dos capas, calculado por el programa.

## **7. SUPERPOSICIÓN DE UNA IMAGEN SATELITAL**

Surfer 10 permite crear mapas a partir de imágenes en una variedad más amplia de formatos, mientras que versiones anteriores del programa reconocían sólo ciertas extensiones de los archivos, como *.grid* o *raster* por ejemplo.

**1.** Siga la ruta Map | New | Base Map… En el menú desplegable seleccione el formato en que se encuentra guardada la imagen que desea superponer, el cual, en este caso, es *\*.jpg*, y luego busque el archivo. Para este caso la imagen, mostrada en la figura 44, no se encuentra georreferenciada y no corresponde completamente a la zona en que se

recolectó la información de los acuíferos. Se hizo uso de ella, únicamente para describir el procedimiento de superposición de imágenes sobre las capas creadas en el programa.

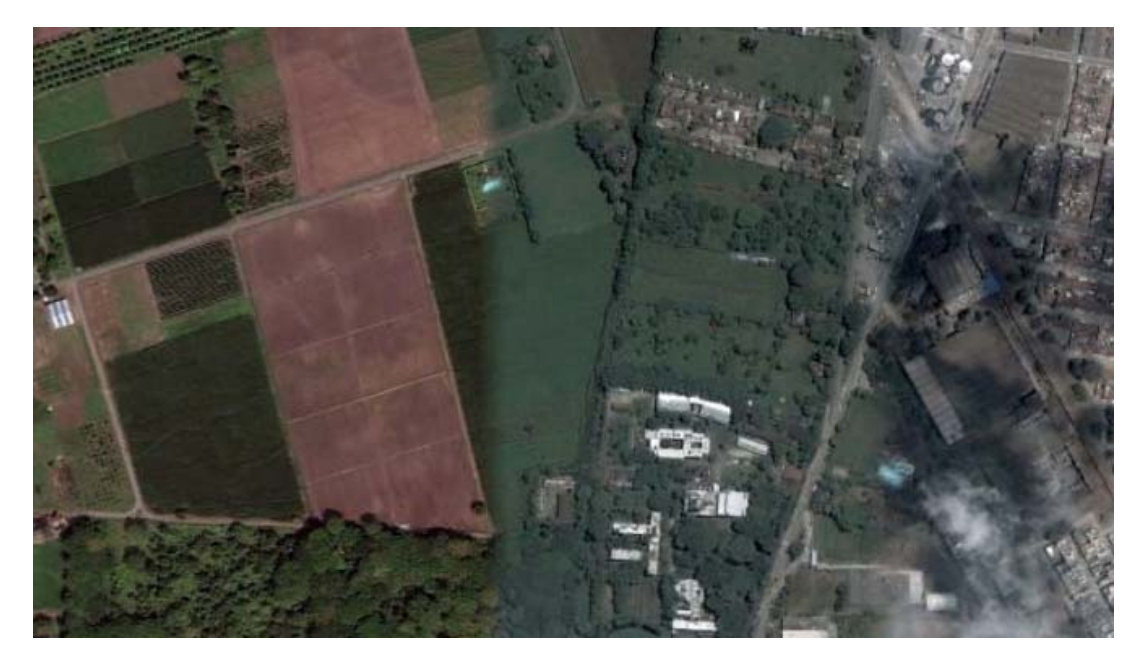

**Figura 44.** Imagen usada en la superposición con el modelo conceptual. Fuente: Google Earth. Recuperado el 18/10/2011.

**2.** Seleccione el nuevo mapa creado y en el Object Manager modifique las coordenadas del mapa base, de tal manera que los valores X e Y, máximos y mínimos, sean los mismos que los de la superficie sobre la cual se colocará la imagen (figura 45).

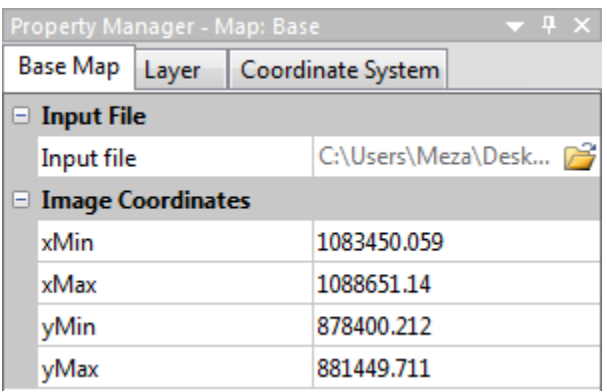

**Figura 45.** Propiedades del mapa base.

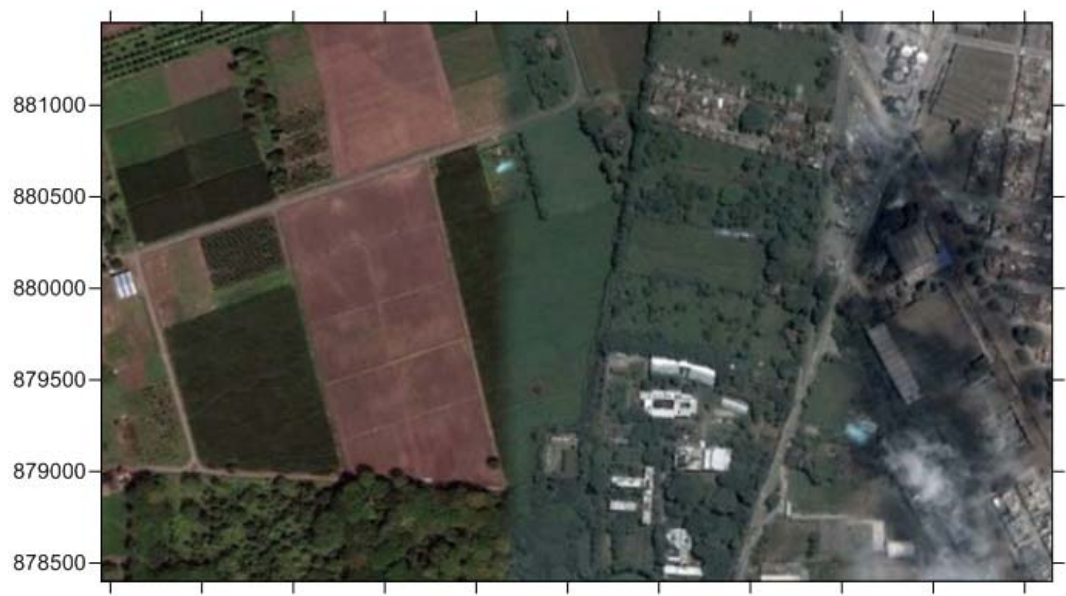

1083500 1084000 1084500 1085000 1085500 1086000 1086500 1087000 1087500 1088000 1088500

**Figura 46.** Mapa base con las dimensiones del modelo conceptual. Fuente: Google Earth. Recuperado el 18/10/2011.

**3.** Finalmente, superponga el mapa base (figura 46) con la capa de la superficie del terreno (figura 47) o con el del modelo completo del acuífero(figura 48) a través de Map | Overlay Maps…

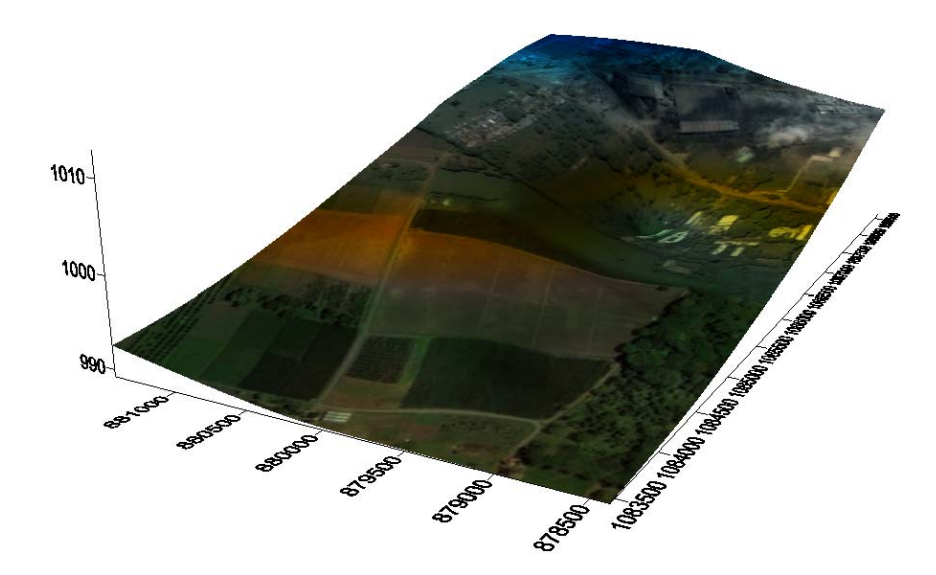

**Figura 47.** Mapa base superpuesto con la capa de la superficie del terreno.Fuente: Google Earth. Recuperado el 18/10/2011.

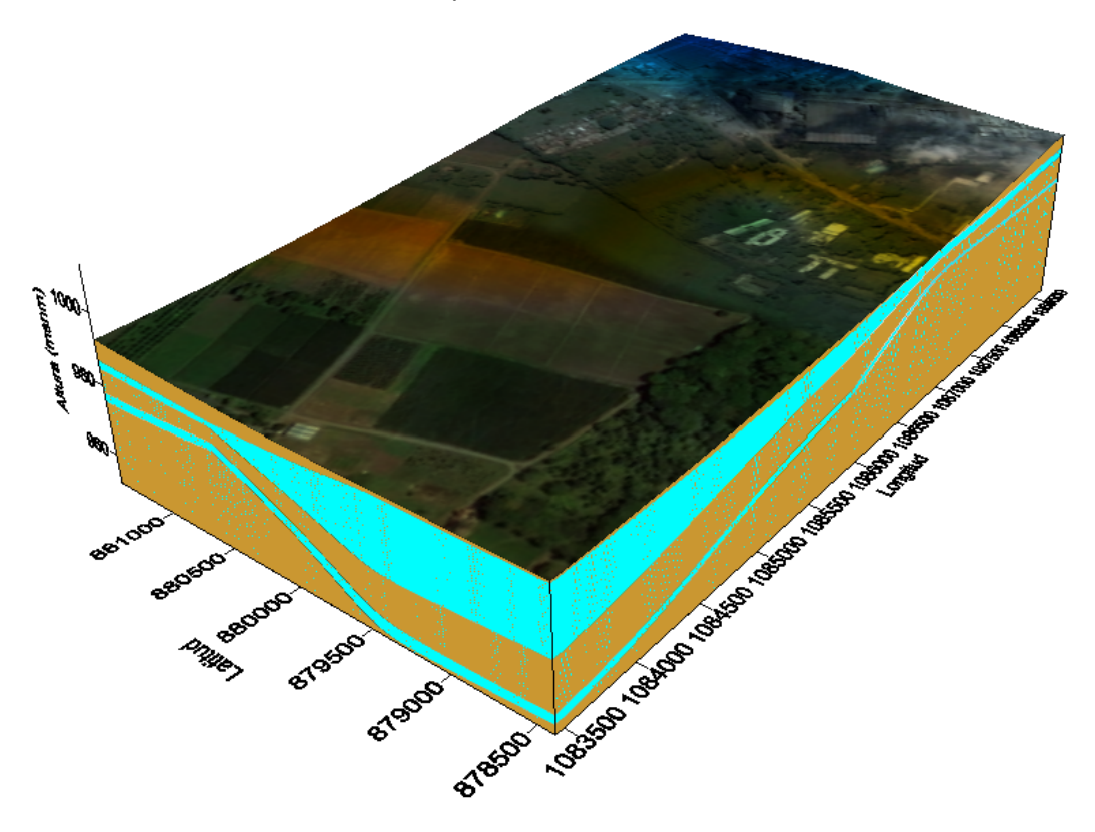

**Figura 48.** Imagen satelital superpuesta con el modelo conceptual completo. Fuente: Google Earth.

#### **BIBLIOGRAFÍA**

Golden Software, Inc. Golden Software Newsletter. Issue 56: Creating and Displaying Cross Sections in Surfer. [En línea]. Golden Software. 2011. Pág. 53. Disponible en: http://www.goldensoftware.com/newsletter/Issue56Scross.shtml

Golden Software, Inc. User's Guide. Contouring & 3D Surface Mapping for Scientists and Engineers. [En línea].Golden Software. Enero de 2010. Disponible en: http://downloads.goldensoftware.com/guides/Surfer10\_Users\_Guide\_Preview.pdf

Golden Software, Inc. Getting Started Guide. Contouring and 3D Surface Mapping for<br>Scientists and Engineers. IEn líneal. Golden Software. Abril de Scientists and Engineers. [En línea]. Golden Software. Abril de 2009.http://www.gisits.com/docs/Surfer9Guide.pdf